# РУКОВОДСТВО ПОЛЬЗОВАТЕЛЯ

# Единая система S-20

# Модуль Кафе PERCo-SM16

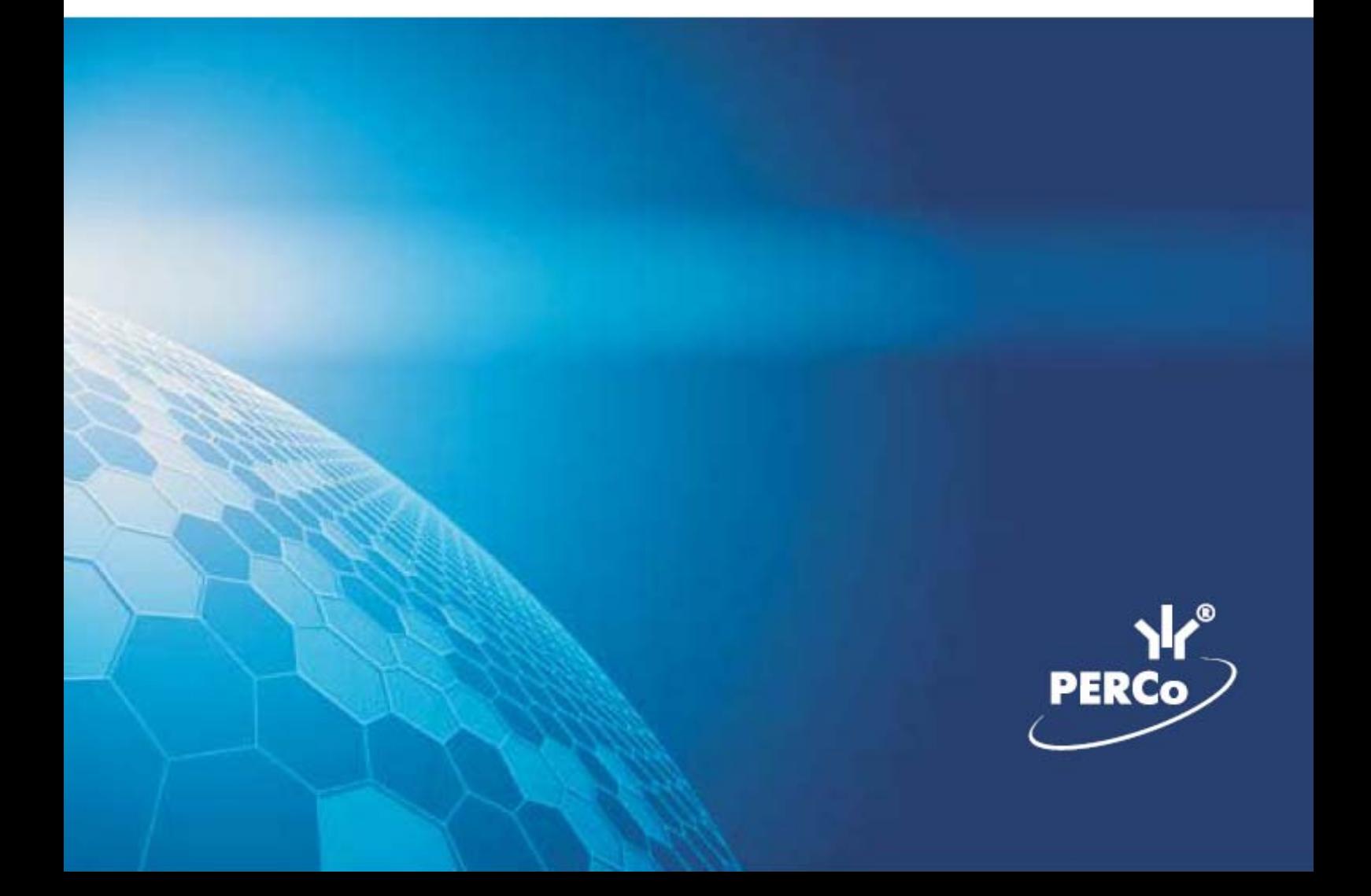

## 1 СОДЕРЖАНИЕ

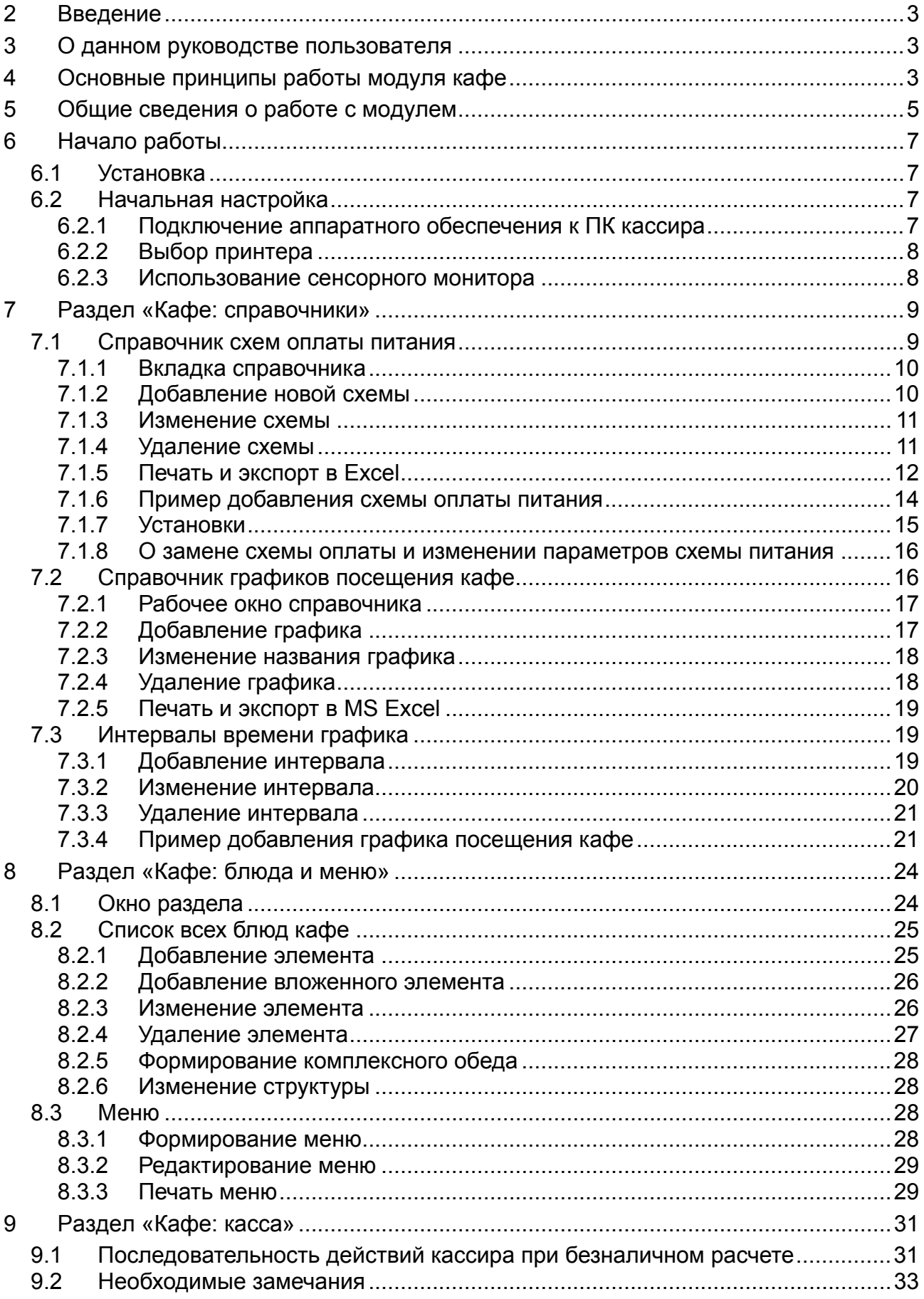

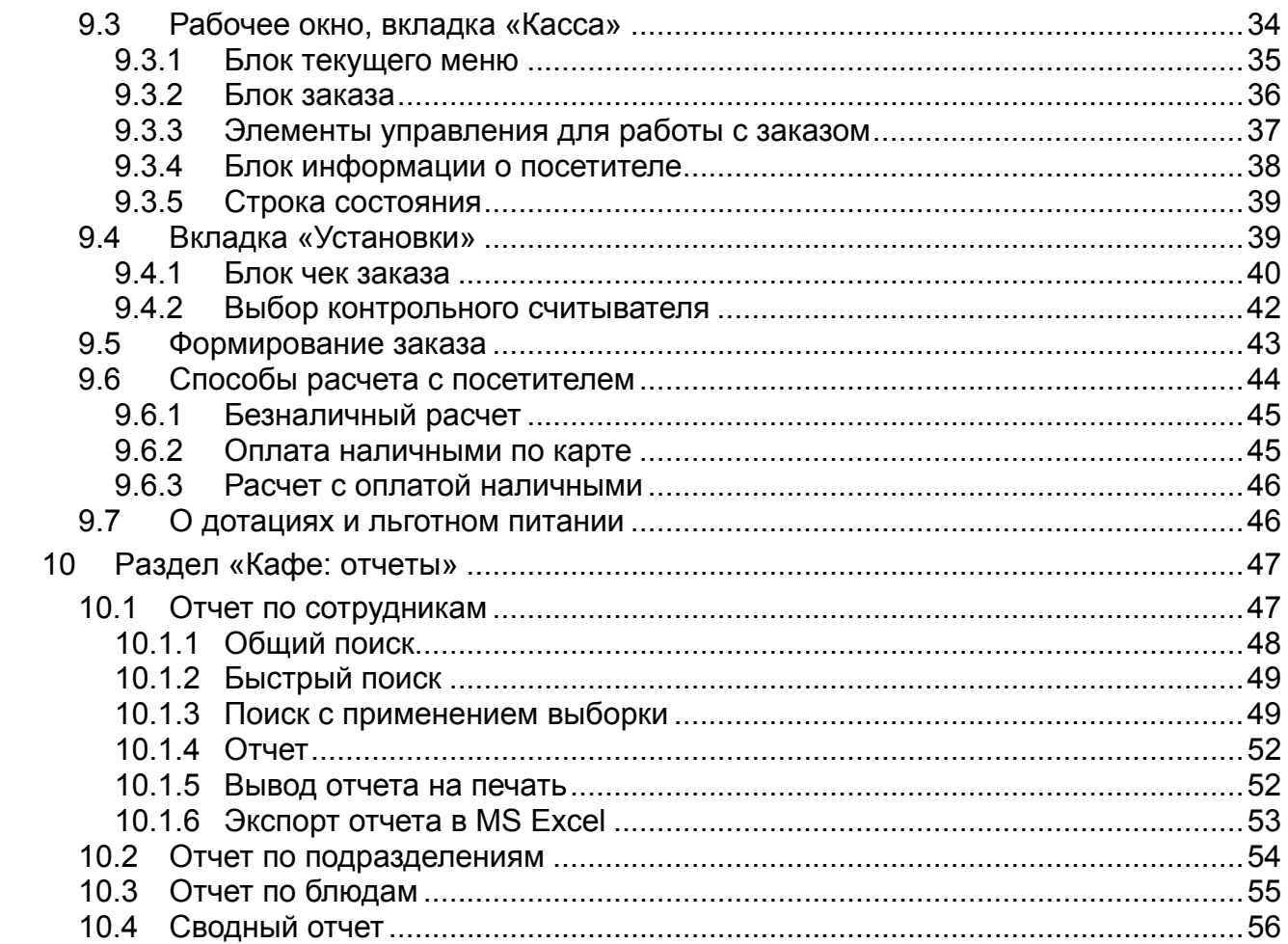

### <span id="page-3-0"></span>**2 ВВЕДЕНИЕ**

Модуль *PERCo–SM16 «Кафе»* является дополнительным компонентом расширенного ПО системы контроля доступа PERCo–S–20 и предназначен для использования на предприятиях, имеющих подразделения служебного питания (столовые, буфеты, кафе и т.п.).

Основная функция модуля – учет безналичных и наличных расчетов оплаты питания персонала.

Внедрение *PERCo–SM16 «Кафе»* обеспечивает ряд преимуществ:

- возможность работы без оборота наличности;
- высокая скорость обслуживания посетителей;
- автоматизация расчетов оплаты питания;
- контроль количества и ассортимента проданных блюд;
- контроль питания персонала по времени и затратам;
- поддержка работы с сенсорным экраном, чековым и обычным принтером, дополнительным монитором и электронными считывателями.

Модуль функционирует в рамках системы PERCo–S–20 и состоит из следующих разделов:

- *«Кафе: справочники»*,
- *«Кафе: блюда и меню»*,
- *«Кафе: касса»*,
- *«Кафе: отчеты»*.

### <span id="page-3-1"></span>**3 О ДАННОМ РУКОВОДСТВЕ ПОЛЬЗОВАТЕЛЯ**

Данное Руководство пользователя предназначено для сотрудников, ответственных за автоматизацию расчета питания персонала.

Во введении описаны общие принципы работы модуля *PERCo–SM16 «Кафе»* и предоставляемые им возможности. Дальнейшие главы посвящены подробному описанию интерфейса и действий по настройке и эксплуатации программы.

Для простоты далее в этом документе подразделение питания упоминается как *«Кафе»*, вне зависимости от его конкретного типа.

### <span id="page-3-2"></span>**4 ОСНОВНЫЕ ПРИНЦИПЫ РАБОТЫ МОДУЛЯ «КАФЕ»**

Программный модуль *PERCo–SM16 «Кафе»* предназначен для организации системы безналичных расчетов в кафе и столовых предприятия.

Обычно на предприятии разным подразделениям или категориям сотрудников выделяется разное время обеденного перерыва с разрешением посещения столовой (кафе).

Для организации подобной схемы питания в программе имеются справочники. В них при начальной настройке указываются предусмотренные для работников схемы обслуживания в кафе: время посещения, количество посещений в это время, компенсации затрат на питание и лимиты расходов.

Такая возможность позволяет исключить посещение кафе работниками в рабочее время.

Если на предприятии предусмотрены компенсации затрат работников на питание и / или дотации на питание (предоставление определенных блюд бесплатно), программа позволяет ввести необходимое количество схем оплаты питания. Каждому сотруднику можно назначить одну из созданных схем и автоматически учитывать эти компенсации. Если не требуется, эту возможность можно и не использовать.

Для работы с ассортиментом блюд, меню и расценками служит отдельный раздел *«Кафе: блюда и меню»*.

Сначала администратор вводит в программу все блюда кафе, для каждого блюда устанавливается цена. Предусмотрена возможность группировать блюда в комплексные обеды. При этом стоимость блюда в составе комплексного обеда может назначаться отдельно.

На основании этого списка блюд ответственное лицо ежедневно формирует текущее меню.

Таким образом, нет необходимости вводить блюда и цены снова ежедневно, они просто выбираются из созданного один раз списка.

Расчеты с посетителями кафе производятся на автоматизированном рабочем месте кассира.

Рабочее место кассира это ПК с установленным разделом *«Кафе: касса»* данного модуля, монитор кассира (можно использовать сенсорный дисплей), принтер для печати чеков (при необходимости), дополнительный монитор для посетителя (если требуется) и контрольный считыватель. Считыватель подключается к стандартному порту USB ПК.

В программе предусмотрены три способа оплаты заказов:

- безналичная оплата с идентификацией по карте доступа;
- оплата наличными с учетом предусмотренных компенсаций по карте;
- оплата наличными без предъявления карты, учета льгот и времени посещения.

В случае безналичной оплаты автоматически контролируется месячный лимит расходов сотрудника, наличие дополнительной дотации на отдельные вида блюд (например, бесплатные молочные продукты для отдельных категорий сотрудников).

Идентификация посетителей кафе производится по предъявлению карт доступа с помощью контрольного считывателя.

В разделе модуля *«Кафе: касса»* кассир формирует заказ, выбирая из предварительно созданного меню предъявленные посетителем кафе блюда. Выбирает форму оплаты. Программа автоматически проверяет возможность обслуживания данного посетителя в текущее время. Стоимость заказа автоматически пересчитывается с учетом компенсации и дополнительной дотации (если предусмотрены), и показывается в рабочем окне. Далее кассир подтверждает оплату, программа печатает чек и сохраняет данные об оплаченном заказе.

В ходе расчета с посетителем, если подключен дополнительный монитор, посетитель может видеть на нем состав и стоимость своего заказа, наличие компенсации, свои расходы на питание за учетный период и т.п.

Модуль *PERCo–SM16 «Кафе»* фиксирует все хозяйственные операции и обеспечивает удобный доступ к этой информации.

Модуль обеспечивает настройку и вывод следующих отчетов:

- 1. Отчеты, сформированные по сотруднику/сотрудникам за выбранный период времени. В отчете указывается:
	- ФИО;
	- дата;
	- время:
	- сумма заказа;
	- расшифровка заказа по блюдам;
	- итоговая сумма за период (сумма, которую должен сотрудник/сотрудники);
	- сумма дотации за период. В случае, если сотрудник имеет право на бесплатные блюда, в отчет включается объем потребления таких блюд за период (в единицах продукции);
- 2. Итоговые отчеты, сформированные по подразделениям за период времени; в отчете указывается:
	- количество посещений кафе;
	- итоговая сумма за период (сумма, которая потрачена подразделением);
	- сумма дотации за период:
- 3. По заказанным блюдам за выбранный период:
	- название;
	- количество проданных блюд;
	- общая сумма за период (наличными и безналичная).

Отчеты можно просматривать на экране, сохранять в файлах формата *MS Excel* и выводить на печать.

Автоматизированный учет продаж и подробные отчеты обеспечивает администрации быстрый простой и удобный доступ к сведениям о расходе блюд, продажах и др.

Кратко описанные выше средства позволяют обслуживать большее количество посетителей на тех же площадях с тем же количеством персонала подразделения питания. Сводятся к минимуму перегрузки, например в обеденное время за счет назначения различных графиков питания.

### <span id="page-5-0"></span>**5 ОБЩИЕ СВЕДЕНИЯ О РАБОТЕ С МОДУЛЕМ**

Описываемое программное обеспечение разработано для функционирования в составе расширенного ПО PERCo–S–20 в ОС Windows и использует стандартные формы представления информации и управления ей.

Предполагается, что пользователь имеет минимальные необходимые навыки работы в ОС Windows, поэтому общепринятые элементы интерфейса окон и приемы работы с ними в настоящем Руководстве пользователя подробно не описываются. При необходимости следует обращаться к справочной документации ОС Windows требуемой версии.

Информация о работе с ПО PERCo–S–20 имеется на сайте компании PERCo в разделе ПОДДЕРЖКА / ДОКУМЕНТАЦИЯ.

Рекомендуется ознакомиться с документами «Расширенный комплект ПО. Руководство пользователя» [\(http://www.perco.ru/download/documentation/rus/S-](http://www.perco.ru/download/documentation/rus/S-20_UsersGuide.pdf)[20\\_UsersGuide.pdf](http://www.perco.ru/download/documentation/rus/S-20_UsersGuide.pdf)) и «Расширенная версия ПО. Руководство администратора» ([http://www.perco.ru/download/documentation/rus/S-20\\_R\\_SysAdminGuide.pdf\)](http://www.perco.ru/download/%0Bdocumentation/rus/S-20_R_SysAdminGuide.pdf).

Поскольку модуль *«Кафе»* состоит из разделов, для работы с ним необходимо запустить «*Консоль управления»* PERCo–S–20 и выбрать в ней требуемый раздел.

Выбранный раздел модуля при запуске открывается в виде вложенного окна в «*Консоли управления»*. Содержание окна зависит от выбранного пользователем раздела модуля. Некоторые разделы имеют окна, разделенные на вкладки. Переход между ними осуществляется щелчком мыши на названии требуемой вкладки (см. рисунок ниже).

Перед началом работы с программой в ней должны быть выполнены различные настройки, подробно описанные в последующих главах настоящего Руководства.

В частности, в разделе *«Кафе: блюда и меню»* предварительно формируется текущее меню кафе, необходимые для этого действия описаны в главе [8](#page-24-0).

### *ПРИМЕЧАНИЕ*

Необходимо учитывать, что в данном документе слово «Меню» вынужденно употребляется в двух разных смыслах: в качестве обозначения элемента управления в окне программы и в другом, обозначающем список блюд кафе.

В большинстве случаев при работе с программой пользователь может выполнять необходимые действия, пользуясь только клавиатурой. Для этого предусмотрены клавиши быстрого вызова для выбора отдельных блюд в меню и совершения действий, соответствующих нажатиям кнопок. Все кнопки оснащены всплывающими подсказками, включающими обозначения клавиш быстрого вызова. Для доступа к подсказке достаточно навести на активную кнопку (см. п. [9.2](#page-33-0)) указатель мыши и немного задержать его.

В модуле предусмотрена также возможность использования сенсорного дисплея кассира для быстрого оформления заказов и дисплея посетителя для отображения информации об оформленном заказе.

При расчете посетитель может быть идентифицирован системой. Для этого используется контрольный считыватель, подключенный к ПК кассира, и карты доступа персонала, назначенные в системе PERCo–S–20. Поддерживаемые типы карт доступа и считывателей указаны в п. [6.2.1](#page-7-3).

### <span id="page-7-0"></span>**6 НАЧАЛО РАБОТЫ**

### <span id="page-7-1"></span>**6.1 Установка**

Модуль «*Кафе»,* как отмечено во Введении, является дополнительным компонентом расширенного ПО PERCo–S–20.

Сведения об инсталляции PERCo–S–20 приведены в документе *«Расширенная версия ПО. Руководство администратора»*

([http://www.perco.ru/download/documentation/rus/S-20\\_R\\_SysAdminGuide.pdf\)](http://www.perco.ru/download/documentation/rus/S-20_R_%0BSysAdminGuide.pdf).

Для работы кассира на его ПК должен быть установлен раздел модуля «*Кафе: касса»* (Консоль управления будет установлена при этом автоматически).

На ПК, который будет использоваться для администрирования ПО, необходимо установить:

- раздел модуля «*Кафе: справочники»*;
- раздел модуля «*Кафе: блюда и меню»*;
- раздел модуля «*Кафе: отчеты»*.

Помимо этого необходимо иметь доступ к следующим установленным разделам:

- раздел «*Сотрудники»*;
- раздел «*Доступ сотрудников»*.

После запуска инсталлятора необходимо ознакомиться с лицензионным соглашением и согласиться с ним. Далее будет открыто окно, в котором можно отметить требуемые разделы доступных модулей, как указано выше.

### <span id="page-7-2"></span>**6.2 Начальная настройка**

Перед началом работы необходимо подключить и сконфигурировать контрольный считыватель (см. п. [6.2.1,](#page-7-3) [9.4.2\)](#page-42-0), выбрать, будет ли использоваться дополнительный монитор, сенсорный монитор кассира, принтер для печати чеков (см. п. [9.4](#page-39-1)), какой принтер будет служить для распечатки отчетов.

В разделе *«Кафе: Справочники»* создать определенные руководством предприятия схемы оплаты питания и графики посещения кафе.

В разделе «*Сотрудники»* присвоить каждому сотруднику: схему оплаты питания и график посещения кафе. Эти настройки становятся доступны после первой активизации любого раздела модуля «*Кафе».*

В разделе *«Кафе: блюда и меню»* создать общий список блюд кафе, на его основе формируется меню (см. в главе [8](#page-24-0)).

Рекомендуется следующий порядок выполнения настроек:

- 1. Подключить к ПК необходимое аппаратное обеспечение и настроить его;
- 2. Создать справочники схем оплаты и графиков питания;
- 3. Внести в список сотрудников сведения о назначенных им схемах и графиках питания;
- 4. Ввести полный список блюд кафе, сформировать на его основе меню.

### <span id="page-7-3"></span>**6.2.1 Подключение аппаратного обеспечения к ПК кассира**

Для полноценной работы модуля «*Кафе»* к ПК кассира необходимо подключить контрольный считыватель: PERCo–IR–05 для работы с картами стандартов HID, EM-

MARIN, Ангстрем или PERCo–IR–08 для карт MIFARE Classic, Plus, Ultralight, DESFire. Считыватель подключается к стандартному порту USB, затем необходимо установить драйвер.

Драйвер для работы с контрольным считывателем доступен для загрузки на сайте [www.perco.ru](http://www.perco.ru/) в разделе ПОДДЕРЖКА/ПРОГРАММНОЕ ОБЕСПЕЧЕНИЕ

(<http://www.perco.ru/support/programmnoe-obespechenie/>).

Установка драйвера производится стандартными средствами ОС Windows.

После установки драйвера необходимо выбрать считыватель в соответствующем поле раздела «*Кафе: касса»* на вкладке **Установки**. Подробнее см. п. [9.4.2.](#page-42-0)

### <span id="page-8-0"></span>**6.2.2 Выбор принтера**

Установка принтера производится средствами используемой ОС согласно документации изготовителя оборудования.

В модуле «*Кафе»* требуется только выбрать установленный в ОС принтер для печати меню.

При необходимости вывода на печать чеков надо активировать указанную функцию и указать специальный чековый принтер (см. [9.4.1](#page-40-0)).

При печати отчетов на экран выводится стандартная пробная страница печати, позволяющая оперативно выбрать и сконфигурировать принтер.

### <span id="page-8-1"></span>**6.2.3 Использование сенсорного монитора**

Модуль *PERCo–SM16 «Кафе»* не предъявляет отдельных требований к монитору с сенсорным экраном. Установка его в ОС выполняется обычным образом согласно документации изготовителя оборудования. В настройках модуля необходимо только отметить соответствующую функцию (см. п. [9.4\)](#page-39-1).

### <span id="page-9-0"></span>**7 РАЗДЕЛ «КАФЕ: СПРАВОЧНИКИ»**

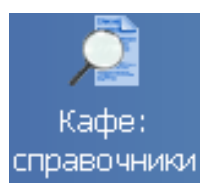

Для перехода к разделу надо щелкнуть мышью в панели навигатора *«Консоли управления»* на кнопке *«Кафе: справочники»* или выбрать соответствующий пункт в меню.

После этого в основной области окна «*Консоли управления»* откроется рабочее окно раздела.

Вкладка требуемого справочника выбирается щелчком по ее названию в верхней части окна (см. [рисунок](#page-10-2) 7.1).

### <span id="page-9-1"></span>**7.1 Справочник схем оплаты питания**

В справочнике содержится информация об установленных на предприятии схемах оплаты питания.

Каждая схема имеет фиксированный набор характеристик.

- 1. Тип. Схемы подразделяются на четыре типа, в зависимости от вида компенсации:
	- компенсация отсутствует;
	- компенсация, как фиксированная сумма на месяц;
	- компенсация, заданная как процент от стоимости заказа;
	- компенсация в течение суток.
- 2. Абсолютное значение размера компенсации (ее единица измерения зависит от типа).
- 3. Месячный лимит расходов. Под расходами здесь понимается сумма, которая будет вычтена из заработной платы сотрудника в конце месяца. Месячный лимит определяет максимально возможную сумму расходов сотрудника на питание с начала месяца, если она окажется превышенной, то в безналичной оплате заказа будет отказано.
- 4. Тип дополнительной дотации. Наличие в схеме дополнительной дотации дает сотруднику с такой схемой право на бесплатное получение одного блюда в рамках заказа (если этому блюду установлен тип *Дополнительная дотация* – см. описание раздела *«Кафе: Блюда и меню»*). В системе предусмотрены дополнительные дотации 2-х типов. Их названия устанавливаются в разделе *«Кафе: Справочники»* на вкладке **Установки**.

По умолчанию в справочнике имеется одна схема: *Без компенсации*.

Необходимо иметь в виду, что при суточных сменах (графиках работы), начинающихся в течение одних суток и переходящих на следующие, настоятельно рекомендуется выбирать схемы компенсации или как процент от стоимости заказа, или как компенсацию за месяц.

Посуточная схема компенсации в подобных случаях не применима, поскольку приведет к ошибкам учета количества посещений и использования компенсации. Учет количества заказов в этом случае ведется в пределах текущих суток.

### **7.1.1 Вкладка справочника**

<span id="page-10-0"></span>Вкладка справочника вызывается щелчком по ее названию в окне раздела «*Кафе: справочники»*. Элементы окна показаны на [рисунок](#page-10-2) 7.1.

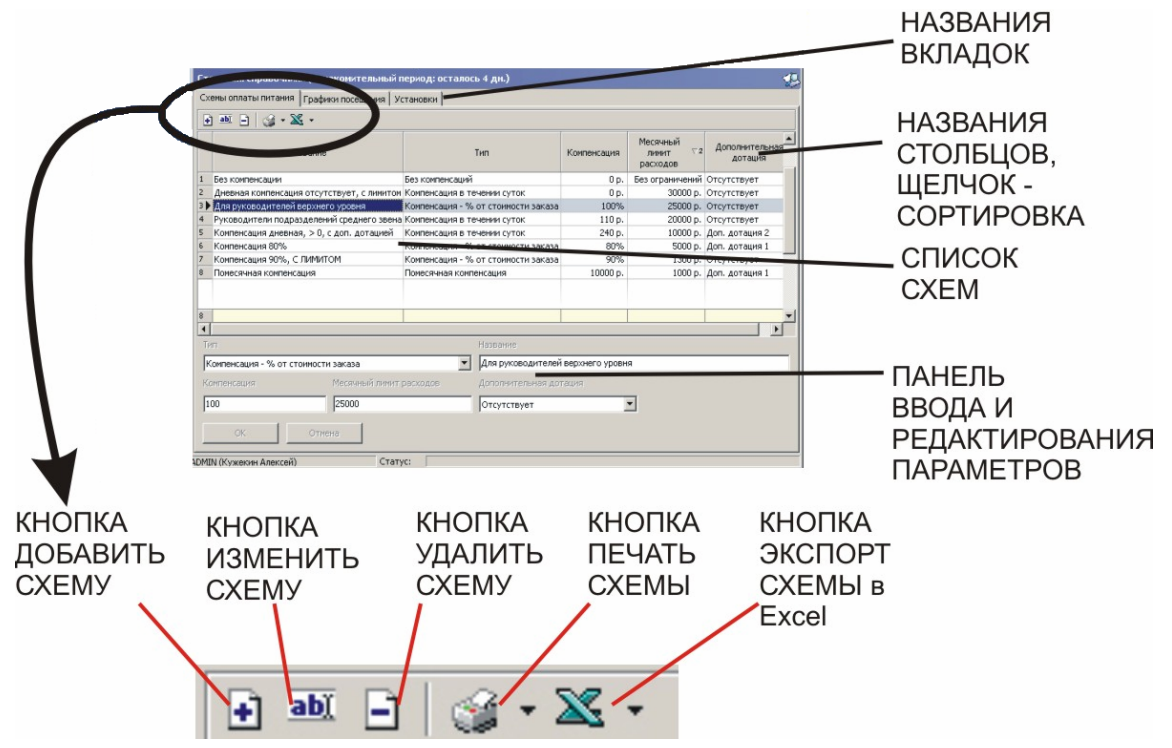

**Рисунок 7.1 Окно раздела, вкладка справочника схем оплаты питания**

<span id="page-10-2"></span>Ширину столбцов (полей) списка можно изменять, захватив и перетащив границу в заголовке списка схем оплаты мышью при нажатой левой кнопке.

Щелчок мыши в заголовке любого столбца позволяет отсортировать список по убыванию (по возрастанию – повторный щелчок) значений в данном поле.

### <span id="page-10-1"></span>**7.1.2 Добавление новой схемы**

Порядок действий.

- 1. Выбрать вкладку **Схемы оплаты питания**. Будет открыто окно справочника.
- 2. Шелкнуть на кнопке **Добавить ⊡**. После этого в нижней части окна будет активирована панель ввода и редактирования параметров (см. рисунок ниже).
- 3. Ввести название схемы и задать ее параметры.

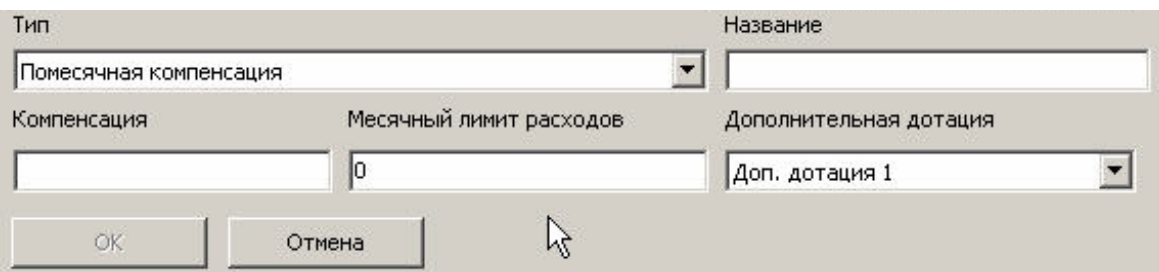

**Рисунок 7.2 Панель ввода и редактирования параметров**

Для упрощения работы реализован переход от одного параметра к другому с помощью клавиш **Ввод** (Enter) и **Tab** (Табуляция). Таким образом, введя название схемы в поле Название и нажав клавишу **Ввод**, пользователь переходит к следующему полю Компенсация.

Перемещение по спискам Тип и Дополнительная дотация возможно с помощью клавиш со стрелками вправо/влево, выбор пункта – **Ввод** .

Кнопка подтверждения **ОК** становится активна после заполнения необходимых полей. Какие поля необходимы, зависит от типа схемы и наличия дополнительной дотации: если схема предусматривает компенсацию, то ее размер необходимо выбрать в раскрывающемся списке Тип. Если схема без компенсации, необходим ввод лимита или задание дополнительной дотации.

- 4. Нажать кнопку **ОК**, новая схема будет помещена в список.
- 5. Нажать кнопку **Сохранить** панели инструментов *Консоли управления* для сохранения в программе новой схемы.

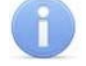

### *ПРИМЕЧАНИЕ*

Во всех случаях, когда требуется сохранить изменения с помощью кнопки **Сохранить** панели инструментов «*Консоли управления»*, для этой цели вместо мыши можно также использовать одновременное нажатие клавиш **Ctrl** +**Alt** +**S** на клавиатуре.

### <span id="page-11-0"></span>**7.1.3 Изменение схемы**

Выделить шелчком мыши схему в списке и нажать кнопку **Изменить ...** 

После этого будет активирована панель ввода и редактирования параметров (см. предыдущий рисунок). Далее можно изменить требуемые параметры схемы и нажать кнопку **ОК** для подтверждения изменений. Ее доступность определяется той же логикой, что и при добавлении схемы. Изменение типа схемы запрещено.

После подтверждения изменений новые параметры схемы отобразятся в списке.

В завершение необходимо сохранить изменения в программе с помощью кнопки **Сохранить** панели инструментов *«Консоли управления»*.

### <span id="page-11-1"></span>**7.1.4 Удаление схемы**

Для удаления необходимо выделить схему, которую требуется удалить, и нажать кнопку Удалить **1**.

Перед удалением система запросит подтверждение действия:

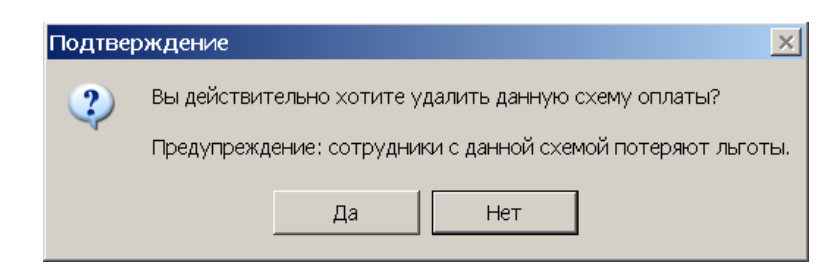

#### **Рисунок 7.3 Диалоговое окно с запросом на удаление схемы питания**

Для удаления необходимо выбрать кнопку **Да**.

Сотрудникам, которым была присвоена удаляемая схема, при необходимости можно задать другую схему (см. раздел «*Сотрудники»*).

Схему *Без компенсаций* удалять нельзя, она присваивается сотруднику по умолчанию.

### <span id="page-12-0"></span>**7.1.5 Печать и экспорт в Excel**

В разделе реализована печать данных схем и экспорт их в *MS Excel*.

Выбор требуемого варианта действия производится в выпадающем меню, открываемом щелчком мыши по стрелке справа от соответствующей кнопки (см. [рисунок](#page-12-1) 7.4).

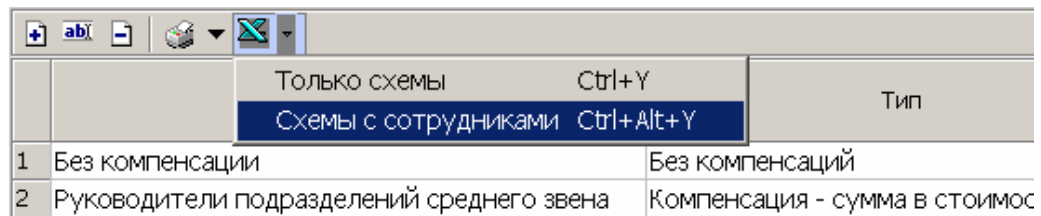

#### **Рисунок 7.4 Выпадающий список вариантов вывода с указанием клавиш быстрого вызова**

<span id="page-12-1"></span>Выпадающие меню одинаковы как для печати, так и для экспорта в файл формата *MS Excel*.

Вариант «Только схемы» обеспечивает печать или экспорт только списка схем.

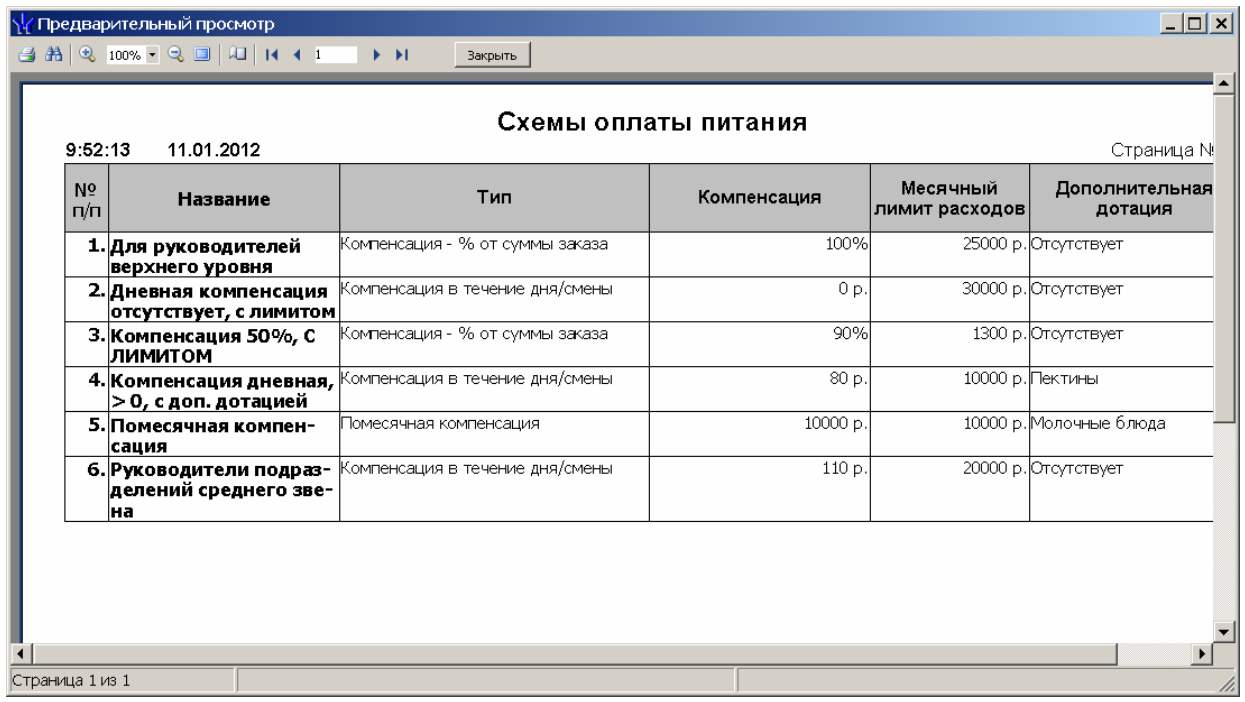

**Рисунок 7.5 Окно просмотра отчета, вариант Только схемы**

При выборе варианта **Схемы с сотрудниками** в печатный вариант (файл экспорта) под каждой схемой будут выведены ФИО сотрудников, которым присвоена данная схема:

| Схемы оплаты питания<br>9:54:05                  |                                                   |                                       |               |                            |                     |  |
|--------------------------------------------------|---------------------------------------------------|---------------------------------------|---------------|----------------------------|---------------------|--|
| N <sub>2</sub><br>n/n                            | 11.01.2012<br>Название                            | Тип                                   | Компенсация   | Месячный<br>лимит расходов | Дополн<br>дот       |  |
|                                                  | 1. Для руководителей<br>верхнего уровня           | Компенсация - % от суммы заказа       | 100%          | 25000 р. Отсутствует       |                     |  |
|                                                  |                                                   | Сотрудник                             | Подразделение |                            |                     |  |
| 2. Дневная компенсация<br>отсутствует, с лимитом |                                                   | {омпенсация в течение дня/смены       | 0 p.          | 30000 р. Отсутствует       |                     |  |
|                                                  |                                                   | Сотрудник                             | Подразделение |                            |                     |  |
|                                                  | 3. Компенсация 50%, С<br>ЛИМИТОМ                  | Компенсация - % от суммы заказа       | 90%           |                            | 1300 p. Orcyrcrever |  |
|                                                  |                                                   | Сотрудник                             | Подразделение |                            |                     |  |
|                                                  |                                                   | Соловьев Дмитрий Витальевич           | Ідпо          |                            |                     |  |
|                                                  |                                                   | Ратник Виктор Иосифович               | Ратник        |                            |                     |  |
|                                                  | 4. Компенсация дневная, I<br>> 0, с доп. дотацией | Компенсация в течение дня/смены       | 80 p.         | 10000 р. Пектины           |                     |  |
|                                                  |                                                   | Сотрудник                             | Подразделение |                            |                     |  |
|                                                  |                                                   | <sup>-</sup> ольдман Андрей Виллиевич | Трограммисты  |                            |                     |  |

**Рисунок 7.6 Окно просмотра отчета, вариант Схемы с сотрудниками**

После выполнения команды **Печать** на экран выводится окно предварительного просмотра со стандартными элементами интерфейса. В этом окне можно предварительно просмотреть созданный документ, выбрать принтер, задать параметры печати или отменить ее.

При выводе в *MS Excel* открывается стандартное окно для выбора места сохранения созданного файла (см. [Рисунок](#page-13-0) 7.7).

<span id="page-13-0"></span>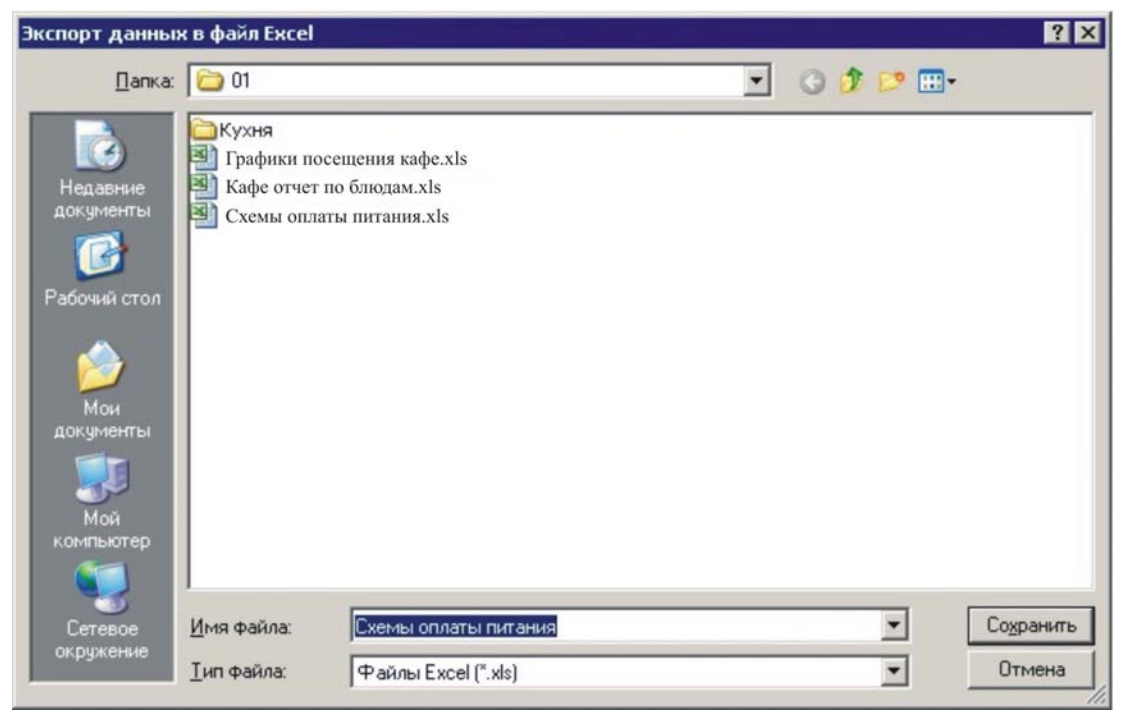

**Рисунок 7.7 Стандартное окно для ввода названия и указания пути сохранения файла**

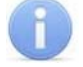

### *ПРИМЕЧАНИЕ*

Управление расшифровкой по сотрудникам схемы *Схема без компенсаци*й производится в разделе *«Кафе: справочники»* на вкладке **Установки**.

### <span id="page-14-0"></span>**7.1.6 Пример добавления схемы оплаты питания**

- 1. В разделе «*Кафе: справочники»* на вкладке **Схемы оплаты питания** нажать кнопку **Добавить**.
- 2. В поле **Название**, активированном в нижней части окна панели, ввести название схемы, например, *Пробная схема*.
- 3. Из раскрывающегося списка **Тип** выбрать требуемый тип схемы.

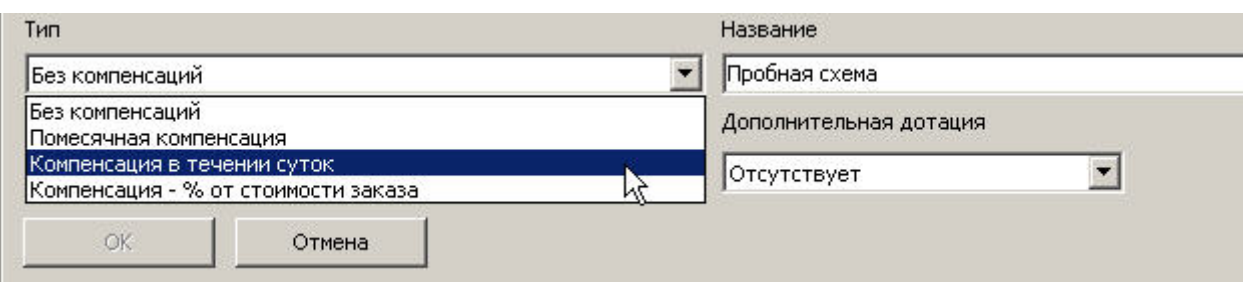

#### **Рисунок 7.8 Выбор типа добавляемой схемы оплаты питания**

Например, *Компенсация в течение суток*.

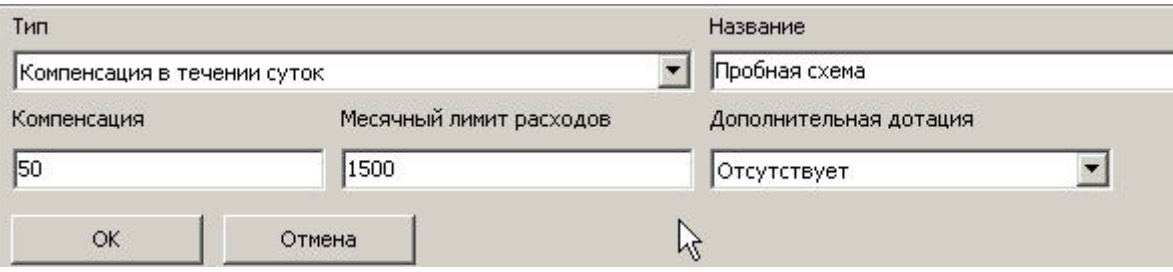

#### **Рисунок 7.9 Ввод параметров Компенсация и Лимит расходов**

<span id="page-14-1"></span>После выбора типа добавляемой схемы ниже активируются поля для ввода размера компенсации (введено 50 руб.) и месячного лимита расходов (введено 1500 руб.), (см. [рисунок](#page-14-1) 7.9).

Если требуется, можно выбрать тип дополнительной дотации.

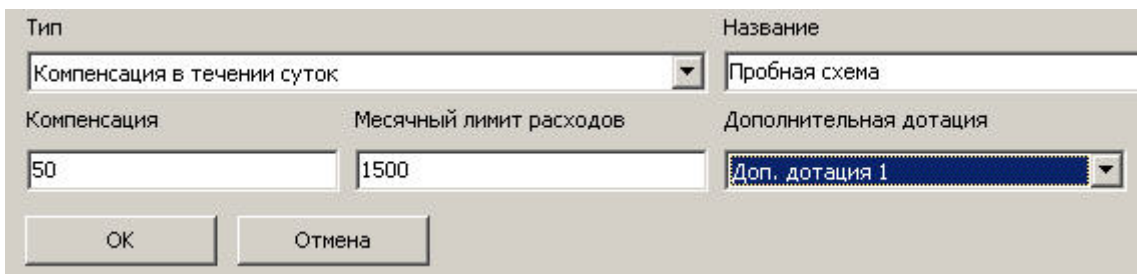

#### **Рисунок 7.10 Выбор типа дополнительной дотации для создаваемой схемы питания**

- 4. Нажать кнопку **ОК** для добавления схемы в список.
- 5. Нажать кнопку **Сохранить** панели инструментов *Консоли управления* для сохранения созданной схемы в программе.

Новая схема создана и доступна для выбора в разделе «*Сотрудники»* (см. [рисунок](#page-15-1) 7.11).

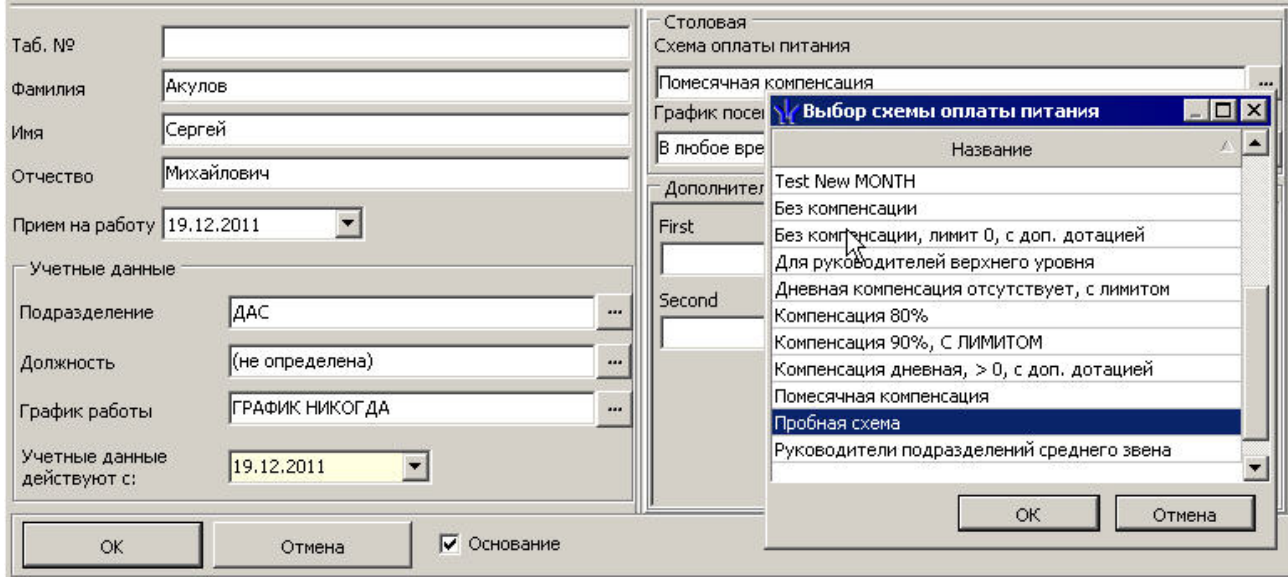

#### **Рисунок 7.11 Созданная схема оплаты питания доступна для назначения сотруднику в разделе «Сотрудники»**

### <span id="page-15-1"></span><span id="page-15-0"></span>**7.1.7 Установки**

Назначение вкладки **Установки**:

- ввод названий дополнительных дотаций;
- управление расшифровкой по сотрудникам схемы *Без компенсаций* и графика «*В любое время*» в отчетах.

Названия дополнительных дотаций будут отображаться:

- в выпадающем списке типов дополнительных дотаций в схеме оплаты;
- в выпадающем списке типов блюд раздела *«Кафе: блюда и меню»* (при добавлении нового блюда);
- в информационном блоке раздела *«Кафе: касса»* (информация о дотациях владельца предъявленной карты).

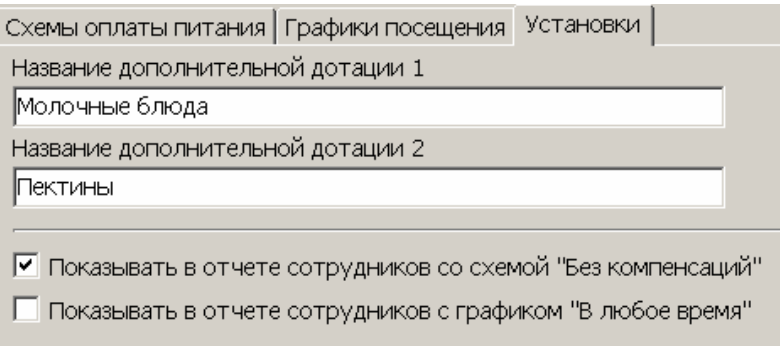

#### **Рисунок 7.12 Вкладка Установки**

<span id="page-15-2"></span>Названия дополнительных дотаций при необходимости непосредственно вводятся в соответствующие поля (см. [рисунок](#page-15-2) 7.12).

Установка флажков в двух переключателях в нижней части окна позволяет включить отображение данных о дотациях в отчетах с указанными схемами и графиком.

### <span id="page-16-0"></span>**7.1.8 О замене схемы оплаты и изменении параметров схемы питания**

Изменение параметров действующих (назначенных сотрудникам) схем оплаты питания рекомендуется производить в конце или в начале месяца – до 1-го посещения кафе сотрудниками. То же относится и к смене схемы оплаты питания сотрудника.

Данная рекомендация связана с тем, что лимит расходов сотрудника, а также потраченной на него компенсации, рассчитываются программой в рамках календарного месяца.

Тем не менее, система не запрещает такие действия.

Ниже приведены правила, исходя из которых, производятся расчеты после изменения или смены схемы оплаты.

1. Накопленный на момент изменения или смены схемы размер расходов не изменяется.

#### *ПРИМЕР:*

До 15 числа сотрудник имел схему «Без компенсации» с лимитом расходов 3000 руб. С 15-го числа ему назначена схема питания с помесячной компенсацией (какой именно в данном примере безразлично) и лимитом расходов 5000 руб. После замены схемы израсходованная сумма не «сбрасывается». Разрешенный остаток составит в этом случае (5000 минус расходы на момент замены ).

- 2. Увеличение размера помесячной компенсации не приводит к уменьшению текущих расходов.
- 3. Уменьшение лимита расхода действующей схемы может привести к отказу в безналичной оплате (если текущие расходы окажутся больше вновь установленного лимита).

### <span id="page-16-1"></span>**7.2 Справочник графиков посещения кафе**

В справочнике содержится информация об установленных на предприятии графиках посещения кафе.

График представляет собой совокупность интервалов времени, в которые сотруднику будет разрешено посещение кафе (формирование заказа). При первом вызове справочника в нем имеется только один график «В любое время». Данный график предусматривает один интервал с 00:00 по 23:59, количество посещений (заказов) не ограничено.

### <span id="page-17-0"></span>**7.2.1 Рабочее окно справочника**

Вкладка справочника графиков посещений вызывается щелчком по ее названию в окне раздела «*Кафе: справочники»*. Основные области и элементы управления вкладки показаны на [рисунок](#page-17-2) 7.13.

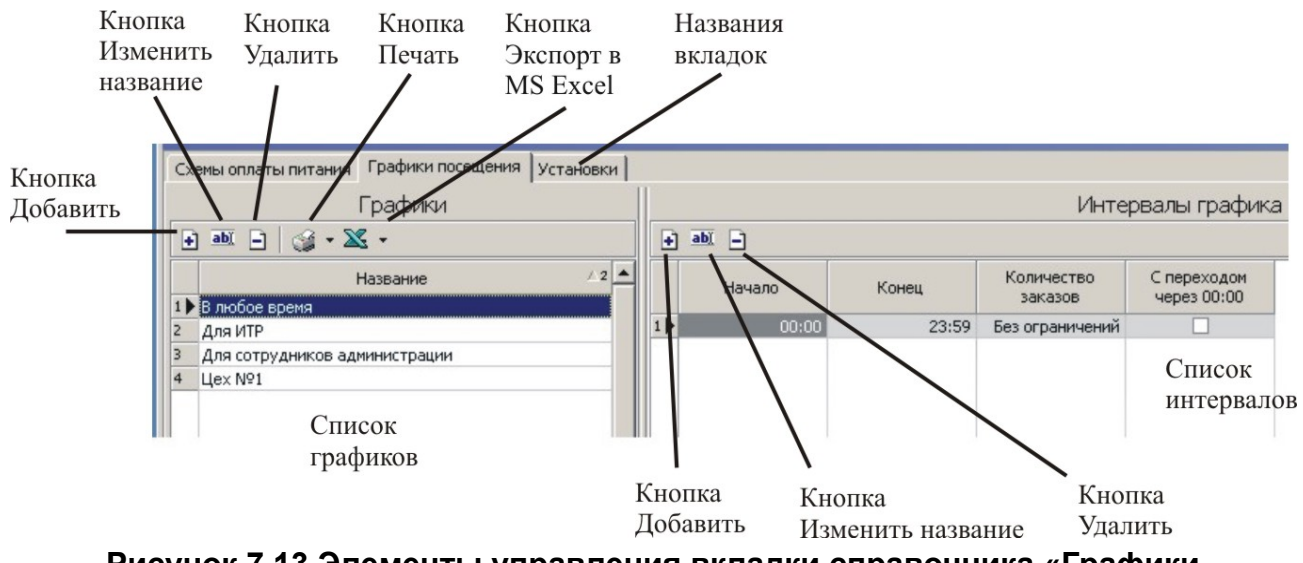

**Рисунок 7.13 Элементы управления вкладки справочника «Графики посещения»** 

### <span id="page-17-2"></span><span id="page-17-1"></span>**7.2.2 Добавление графика**

Добавление нового графика.

- 1. Выбрать вкладку **Графики посещения**. Откроется рабочее окно справочника.
- 2. Щелкнуть на кнопке **Добавить** (см. [рисунок](#page-17-2) 7.13).
- 3. Ввести название графика и нажать кнопку **ОК** на панели под списком графиков (см. [рисунок](#page-17-3) 7.14). Название будет помещено в список.

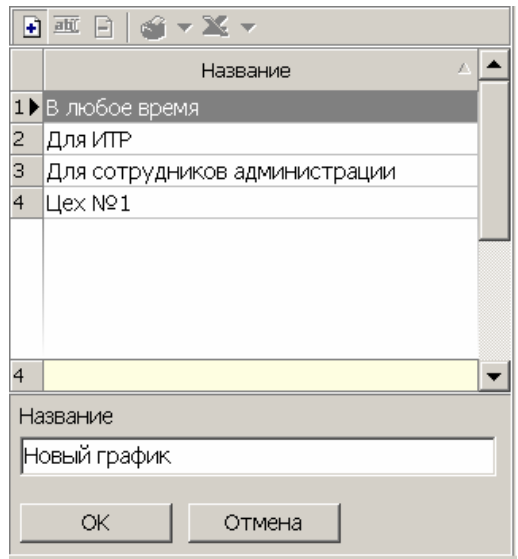

**Рисунок 7.14 Окно добавления графика**

<span id="page-17-3"></span>4. Нажать кнопку **Сохранить** панели инструментов *«Консоли управления»* для сохранения нового графика.

При этом в список интервалов графика будет автоматически добавлен интервал 13:00 – 13:45, количество разрешенных заказов в этом интервале – один.

### <span id="page-18-0"></span>**7.2.3 Изменение названия графика**

- 1. Выделить нужный график и щелкнуть на кнопке **Изменить**.
- 2. Изменить название (поле внизу) и нажать кнопку **ОК**.

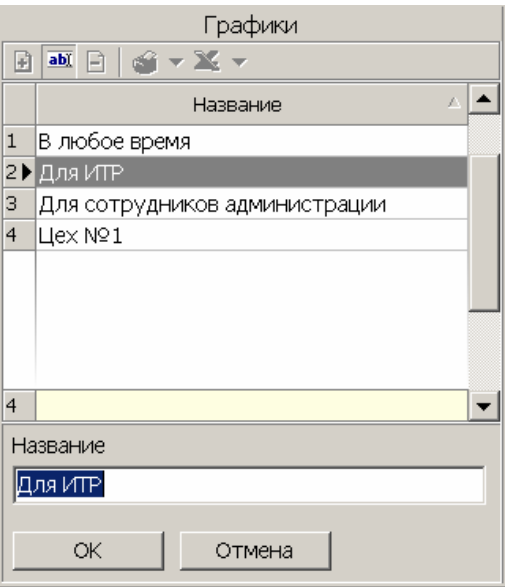

**Рисунок 7.15 Окно изменения названия графика**

3. Нажать кнопку **Сохранить** панели инструментов *«Консоли управления»*. Кнопка **Сохранить** панели инструментов *«Консоли управления»* для сохранения нового названия графика становится доступна после нажатия кнопки **ОК**.

### <span id="page-18-1"></span>**7.2.4 Удаление графика**

Для удаления графика необходимо выделить его название в списке и нажать кнопку **Удалить**.

Перед удалением система выведет окно с запросом на подтверждение действия.

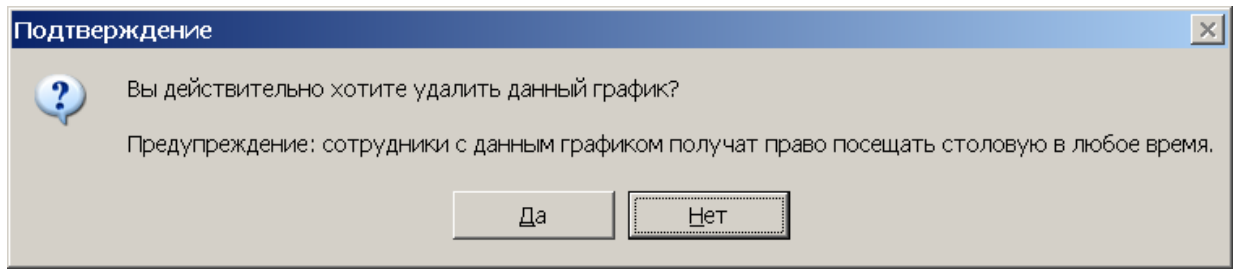

**Рисунок 7.16 Запрос на удаление**

Для удаления необходимо выбрать **Да**.

Сотрудникам, которым был присвоен удаляемый график, при необходимости можно задать другой график (см. раздел «*Сотрудники»*).

График «В любое время» удалить нельзя, он имеется в системе по умолчанию.

### <span id="page-19-0"></span>**7.2.5 Печать и экспорт в MS Excel**

В разделе предусмотрена возможность печати и экспорта данных графиков в Excel.

Для вывода графиков на печать или экспорта в Excel надо нажать на стрелку справа от кнопки с соответствующей пиктограммой и выбрать требуемый вариант операции (см. [рисунок](#page-19-3) 7.17).

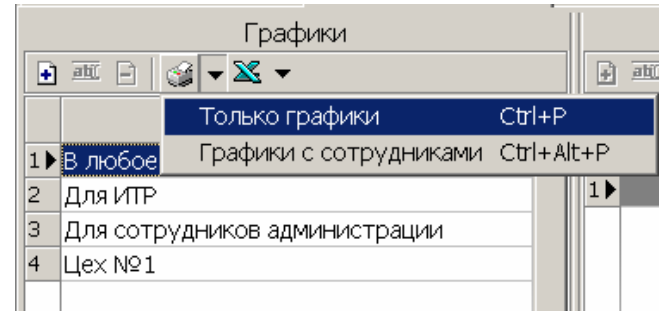

**Рисунок 7.17 Выпадающий список вариантов вывода графика**

<span id="page-19-3"></span>Показанные на вышеприведенном рисунке выпадающие меню одинаковы как для печати, так и для экспорта в Excel.

Вариант «Только графики» – печать или экспорт только списка графиков, при выборе варианта «Графики с сотрудниками» в печатном варианте (файле экспорта) под каждым графиком будут выведены ФИО сотрудников, которым установлен данный график.

При выборе печати будет открыто окно предварительного просмотра, а в случае экспорта – запрос на указание места сохранения файла (см. [рисунок](#page-13-0) 7.7).

### *ПРИМЕЧАНИЕ*

Управление расшифровкой по сотрудникам графика «В любое время» производится на вкладке **Установки**.

### <span id="page-19-1"></span>**7.3 Интервалы времени графика**

Интервалы определяют периоды времени, в которые сотруднику разрешается посещение кафе.

### <span id="page-19-2"></span>**7.3.1 Добавление интервала**

1. Щелкнуть на кнопке **Добавить** (над списком интервалов). Под списком интервалов будет активирована панель для ввода границ времени посещения, признака его перехода через 00:00 (при необходимости) и количества разрешенных в данном интервале заказов:

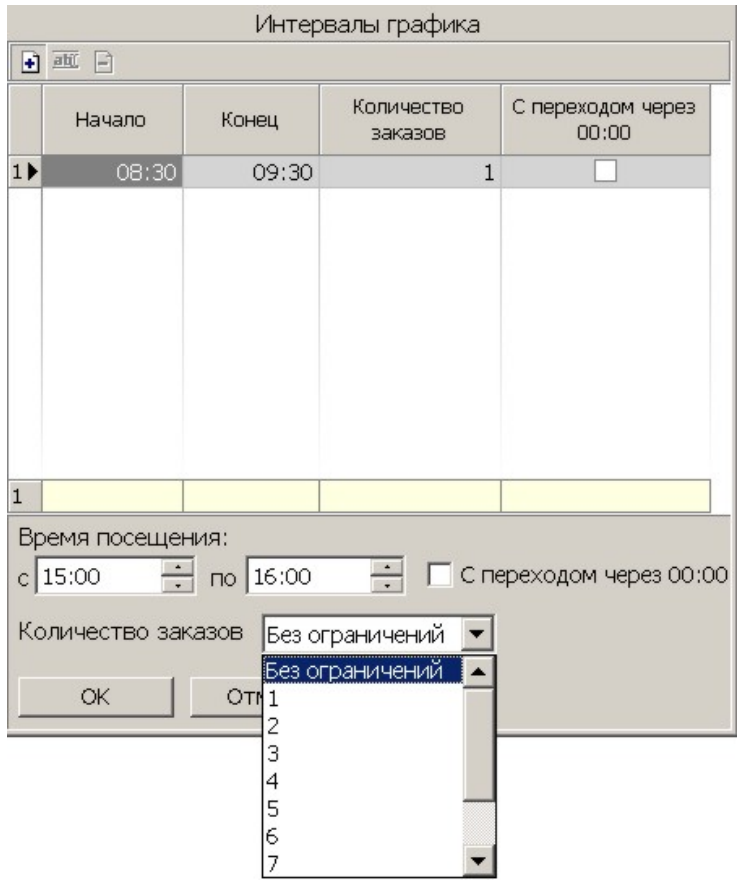

**Рисунок 7.18 Добавление интервала в график**

- 2. Выбрать время посещения, количество заказов и признак перехода на следующие сутки (при необходимости).
- 3. Нажать кнопку **ОК**, чтобы интервал был добавлен к списку.
- 4. Нажать кнопку **Сохранить** панели инструментов «*Консоли управления»*. После этого изменения будут сохранены. Таким образом, в случае суточных смен можно задать один интервал 00:00 – 23:59 и требуемое количество разрешенных заказов (количество определяется руководством предприятия).

Необходимо иметь в виду, что при суточных сменах (графиках работы), начинающихся в течение одних суток и переходящих на следующие, настоятельно рекомендуется выбирать схемы компенсации или как процент от стоимости заказа, или как компенсацию за месяц.

Посуточная схема компенсации в подобных случаях не применима, поскольку приведет к ошибкам учета количества посещений и использования компенсации. Учет количества заказов в этом случае ведется в пределах текущих суток.

### <span id="page-20-0"></span>**7.3.2 Изменение интервала**

- 1. Щелкнуть на кнопке **Изменить** (над списком интервалов).
- 2. Под списком интервалов появится панель с параметрами выделенного в данный момент интервала.

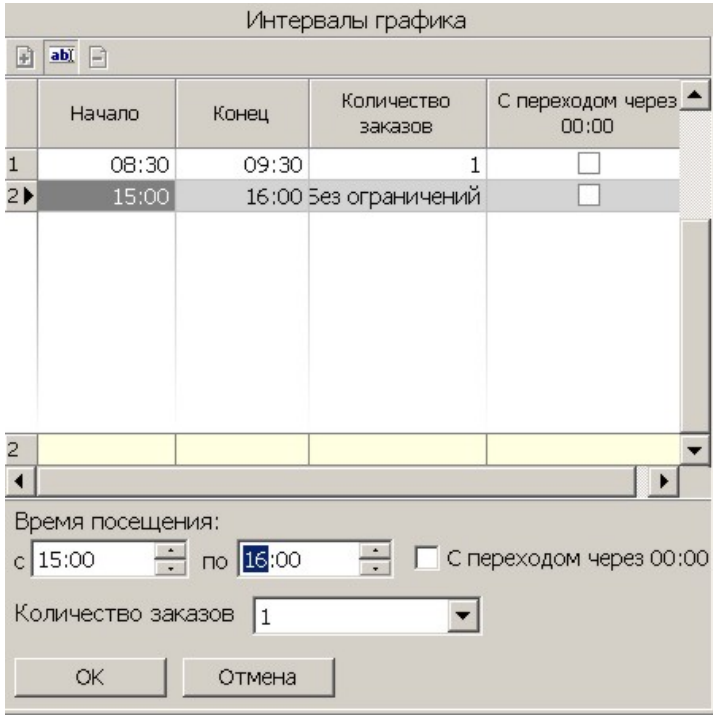

**Рисунок 7.19 Изменение интервала в графике**

- 3. Внести требуемые изменения, нажать кнопку **ОК**.
- 4. Для сохранения необходимо нажать кнопку **Сохранить** панели инструментов *«Консоли управления»*.

### <span id="page-21-0"></span>**7.3.3 Удаление интервала**

Для удаления интервала его следует выделить в списке и нажать кнопку **Удалить**.

Данная операция требует внимания: подтверждения удаления система не запрашивает.

Кнопка удаления недоступна, если в графике имеется только один интервал.

### <span id="page-21-1"></span>**7.3.4 Пример добавления графика посещения кафе**

На вкладке **Графики посещения** раздела «*Кафе: справочники»*, необходимо выбрать кнопку **Добавить**.

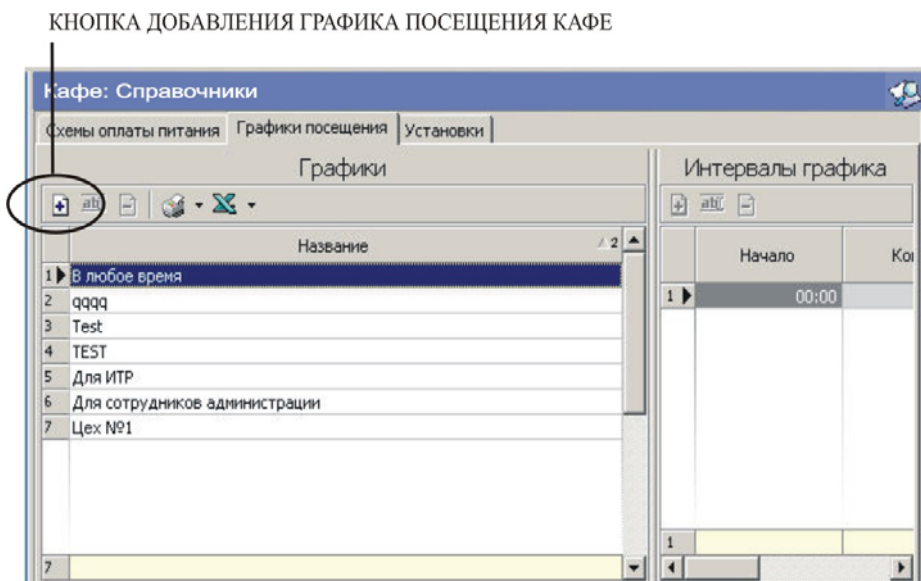

**Рисунок 7.20 Кнопка добавления нового графика посещения кафе**

В нижней части окна будет активировано поле для ввода названия графика, (см. [рисунок](#page-22-0) 7.21).

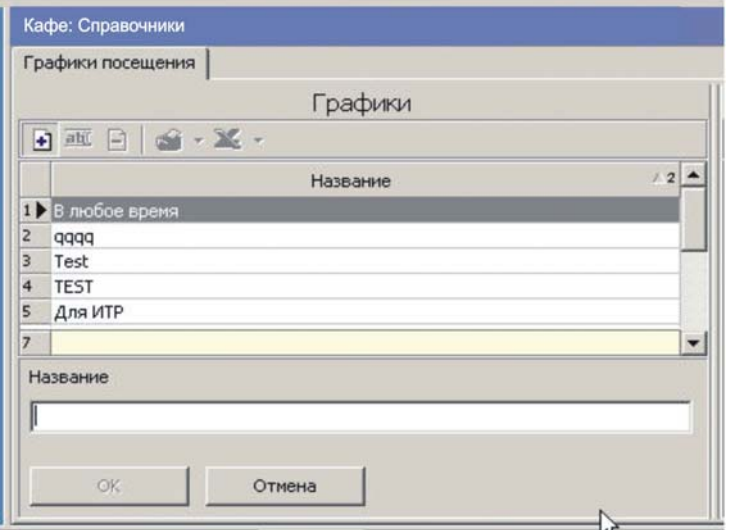

**Рисунок 7.21 Поле для ввода названия создаваемого графика**

<span id="page-22-0"></span>После ввода названия, например, *Пробный график* и нажатия активированной при этом кнопки **ОК**, новый график отображается в списке.

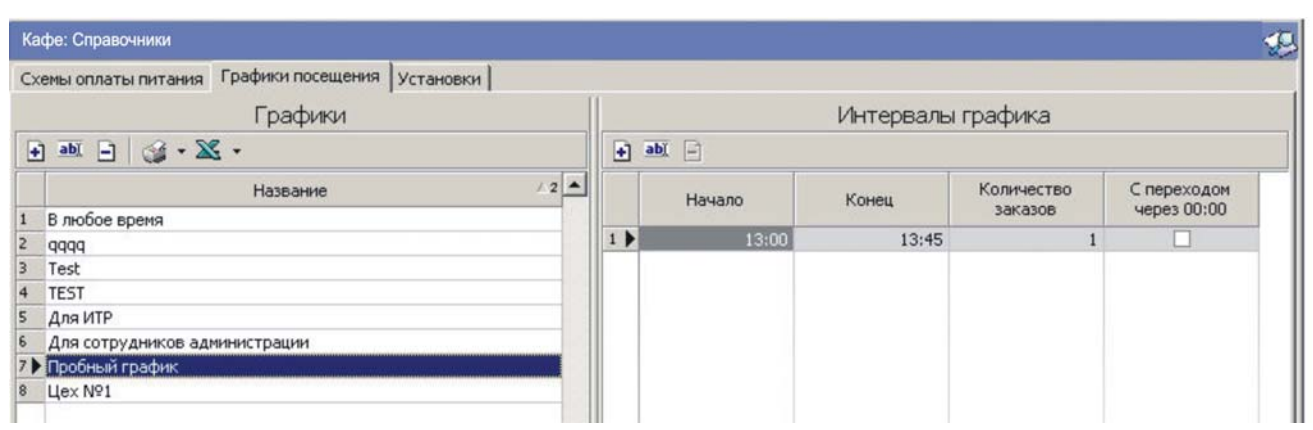

**Рисунок 7.22 Новый график с названием «Пробный график» добавлен к списку графиков посещения**

По умолчанию новому графику присвоен интервал посещения кафе 13:00 – 13:45.

Для завершения создания графика необходимо нажать кнопку **Сохранить** панели инструментов *«Консоли управления».*

Теперь можно при необходимости добавить к созданному по умолчанию интервалу посещения кафе какой-то дополнительный, например, 11:00 – 11:30.

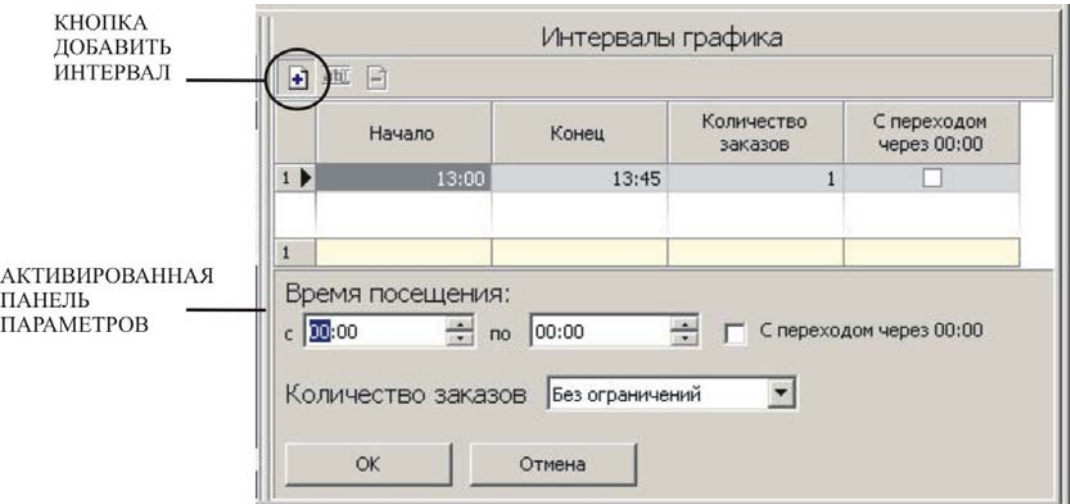

**Рисунок 7.23 Добавление интервала посещения кафе**

В полях **Время посещения**, можно выбрать, например, с 11:00 по 11:30, ниже – количество разрешенных заказов.

Нажать **ОК** для добавления интервала к графику (списку).

| abi<br>$\blacksquare$ |        |       |                              |                            |  |  |
|-----------------------|--------|-------|------------------------------|----------------------------|--|--|
|                       | Начало | Конец | <b>Количество</b><br>заказов | С переходом<br>через 00:00 |  |  |
|                       | 13:00  | 13:45 |                              |                            |  |  |
|                       | 11:00  | 11:30 |                              |                            |  |  |

**Рисунок 7.24 К созданному графику добавлен интервал посещения 11:00–11:30 с возможностью сделать один заказ**

Для сохранения изменений достаточно щелкнуть на кнопке **Сохранить** панели инструментов *«Консоли управления»*.

### **8 РАЗДЕЛ «КАФЕ: БЛЮДА И МЕНЮ»**

<span id="page-24-0"></span>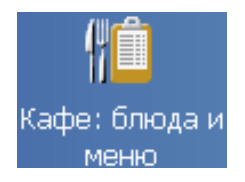

Раздел предназначен для создания списка блюд кафе и формирования на его основе текущего меню. Для доступа к разделу надо щелкнуть в панели Навигатора на кнопке *«Кафе: блюда и меню»* или выбрать соответствующий пункт в меню *«Консоли управления»* (запуск разделов см. п. 1.1.1)

Как общий список блюд, так и список блюд текущего меню организованы в виде древовидной структуры: левее представлены общие категории, правее – входящие в них блюда.

Типы элементов дерева:

- категория, например, «Первые блюда»;
- комплексный обед, состоящий из простого списка блюд;
- отдельное блюдо;
- блюдо дополнительной дотации.

### <span id="page-24-1"></span>**8.1 Окно раздела**

Окно раздела представляет собой два иерархических списка: полный список блюд кафе и текущее меню.

Границу между списками при необходимости можно перетаскивать мышью.

Внизу окна имеется строка состояния с указанием текущего принтера, используемого для печати меню.

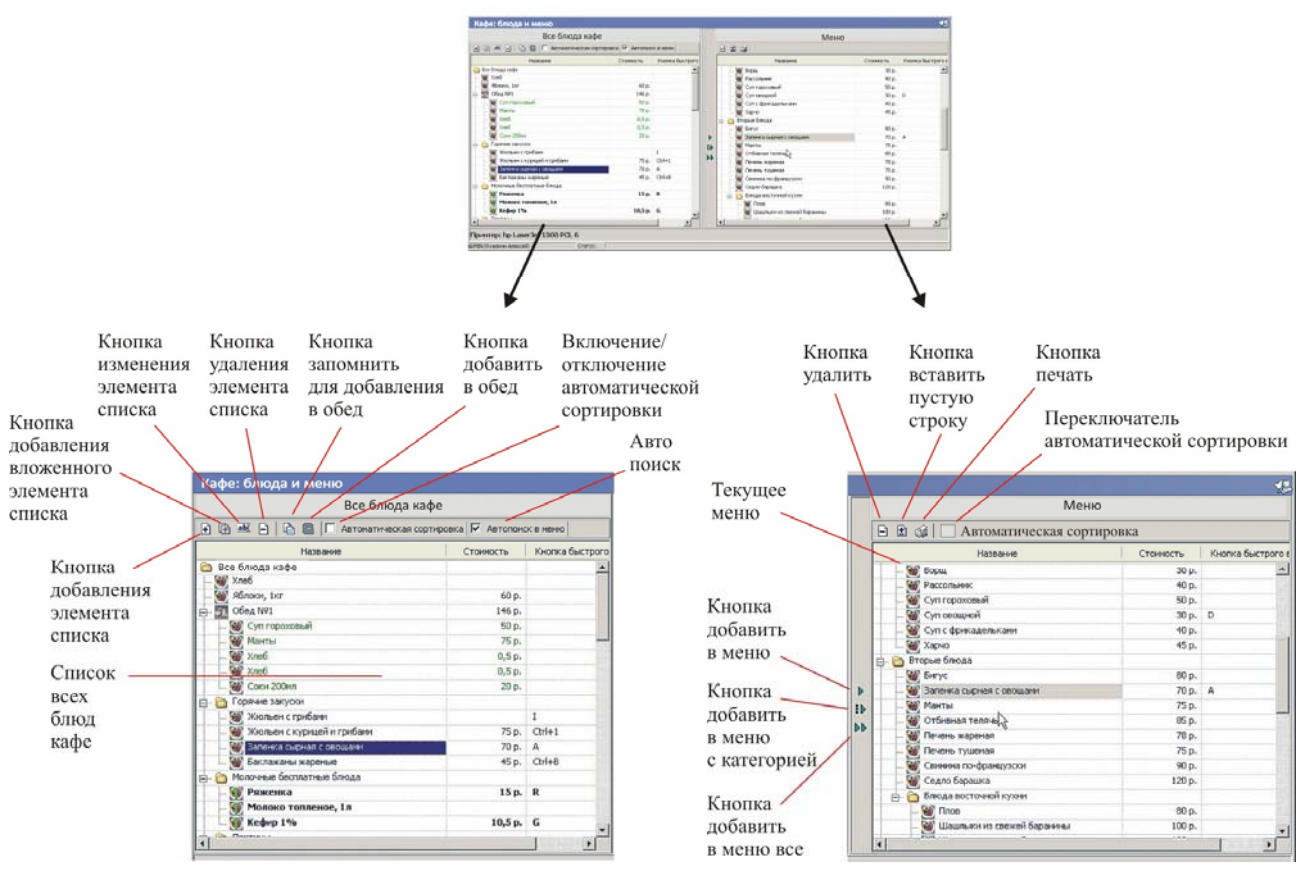

<span id="page-24-2"></span>**Рисунок 8.1 Области окна раздела Блюда и меню**

Всем типам элементов списка присвоены пиктограммы, отображаемые левее названия:

- **В** категория блюд;
	- комплексный обед;
	- блюдо/напиток;
	- блюдо, которое описано как дополнительная дотация 1-го типа;
	- блюдо, которое описано как дополнительная дотация 2-го типа.

Блюда, внесенные в состав комплексных обедов выделяются в списке зеленым цветом (см., например «Суп гороховый», [рисунок](#page-24-2) 8.1). Блюда, отнесенные к дополнительным дотациям, выделяются полужирным шрифтом («Ряженка», «Молоко топленое» там же).

Стоимость блюда отображается в виде число обозначение денежной единицы . Здесь обозначение денежной единицы берется из настроек ОС Windows (см. **Панель управления - Языки и региональные стандарты - Настройка - Денежная единица**).

Каждому блюду может быть присвоена клавиша быстрого вызова (комбинация клавиш), с помощью которой это блюдо можно будет добавить в заказ (раздел *«Кафе: Касса»*).

Переход между списком всех блюд и меню производится с помощью клавиши **Tab** на клавиатуре.

Все функциональные кнопки раздела снабжены подсказками и клавишами быстрого вызова.

Переключатель Автоматическая сортировка включает/отключает автоматическую сортировку элементов дерева блюд кафе (подробнее о сортировке см. в разделе Добавление элемента в список блюд – [8.2.1](#page-25-1)).

Переключатель **Автопоиск** в меню включает/отключает автоматический поиск выделенного элемента дерева блюд в меню. При активации данной функции, выбор любой позиции в левом списке вызывает автоматический поиск и выделение найденного в правом списке, т.е. в меню.

### <span id="page-25-0"></span>**8.2 Список всех блюд кафе**

### <span id="page-25-1"></span>**8.2.1 Добавление элемента**

Добавить элемент в список блюд можно 2-мя способами:

- на тот же уровень дерева, что и уровень выделенного элемента;
- на уровень ниже выделенного элемента, при этом новый элемент будет вложенным по отношению к выделенному.

Добавить вложенный элемент можно только для элемента типа Категория блюд.

В дереве блюд реализована автоматическая сортировка элементов (включается/отключается переключателем **Автоматическая сортировка**):

- по типам элементов одного уровня; первыми будут комплексные обеды, затем категории, затем блюда;
- вложенные элементы сортируются автоматически только внутри категорий, для блюд комплексного обеда автосортировка не действует, порядок блюд определяет пользователь.

Добавление элемента на один уровень с выделенным.

- 1. Выделить требуемый элемент списка.
- 2. Щелкнуть на кнопке **Добавить элемент** . Под списком блюд будет активирована панель ввода и редактирования параметров блюд.

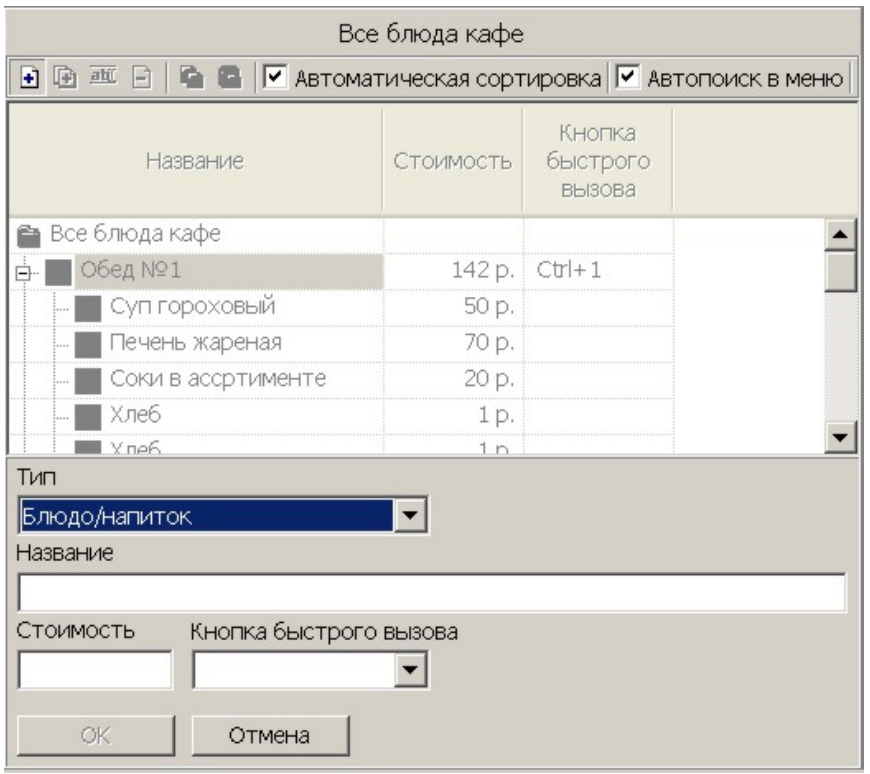

#### **Рисунок 8.2 Панель ввода и редактирования параметров блюд**

В зависимости от выбранного типа блюд будут доступны разные элементы панели ввода данных:

- поле «Название» для всех типов;
- поле «Стоимость» для блюда/напитка, блюд дополнительных дотаций;
- раскрывающийся список «Клавиша быстрого вызова» для блюда, напитка и блюд дополнительных дотаций.
- 3. После ввода данных необходимо нажать кнопку **ОК**, новое блюдо будет помещено в список.

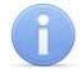

### *ПРИМЕЧАНИЕ*

Перед добавлением нового блюда проверяется уникальность выбранной для этого блюда клавиши быстрого вызова. Если выбранная комбинация уже используется, система сообщит об этом, и в добавлении будет отказано.

### <span id="page-26-0"></span>**8.2.2 Добавление вложенного элемента**

Добавление вложенного элемента производится с помощью кнопки  $\boxplus$ .

Система позволяет добавить вложенный элемент только для категории.

Необходимые для добавления действия аналогичны описанным выше, предусмотренным для добавления на тот же уровень.

### <span id="page-26-1"></span>**8.2.3 Изменение элемента**

1. Выделить требуемый элемент списка.

2. Щелкнуть на кнопке Изменить **<b>.** [40]. Под списком блюд будет активирована панель ввода и редактирования параметров блюд:

| √ Автоматическая сортировка П Автопоиск в меню<br>ab)<br>庙<br>Ħ<br>H |                     |          |  |  |  |  |  |
|----------------------------------------------------------------------|---------------------|----------|--|--|--|--|--|
| Название                                                             | Стоимость   Клавиша |          |  |  |  |  |  |
| Баклажаны жареные                                                    | 45 p.               | Ctrl+B   |  |  |  |  |  |
| Жюльен с грибами                                                     |                     |          |  |  |  |  |  |
| Жюльен с курицей и грибами                                           | 75 p.               | $Ctrl+1$ |  |  |  |  |  |
| Запенка сырная с овощами                                             | 70 p.               | A        |  |  |  |  |  |
| Молочные бесплатные блюда<br>o ê                                     |                     |          |  |  |  |  |  |
| Кефир 1%                                                             | 10,5p.              | : G      |  |  |  |  |  |
| Молоко топленое, 1л                                                  |                     |          |  |  |  |  |  |
| Ряженка                                                              | 15p. R              |          |  |  |  |  |  |
| Тип<br>Блюдо/напиток                                                 |                     |          |  |  |  |  |  |
| Название                                                             |                     |          |  |  |  |  |  |
| Баклажаны жареные                                                    |                     |          |  |  |  |  |  |
| "Горячая" клавиша<br>Стоимость<br>45<br>$CtrI + B$                   |                     |          |  |  |  |  |  |
| ОK<br>Отмена                                                         |                     |          |  |  |  |  |  |

**Рисунок 8.3 Изменение элемента**

Дальнейшие действия аналогичны описанным выше для добавления. Единственное отличие заключается в запрещении изменения типа блюда.

После изменения блюда будет выполнена синхронизация соответствующих данных в меню.

### <span id="page-27-0"></span>**8.2.4 Удаление элемента**

- 1. Выделить требуемый элемент списка.
- 2. Щелкнуть на кнопке **Удалить □**. Перед удалением система запросит подтверждение действия.

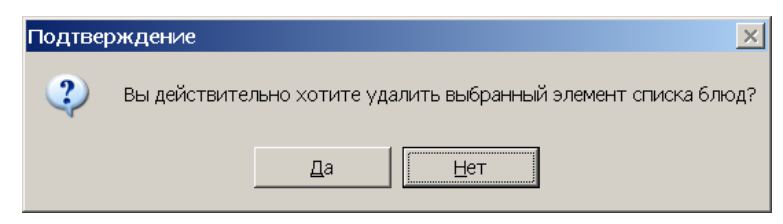

**Рисунок 8.4 Окно с запросом на удаление**

Для удаления необходимо выбрать **Да**.

После удаления элемента будет выполнено его удаление из меню.

Подтверждение удаления не запрашивается, если удаляется блюдо комплексного обеда.

### <span id="page-28-0"></span>**8.2.5 Формирование комплексного обеда**

Добавление блюд в комплексный обед имеет определенную специфику.

Порядок добавления блюда в комплексный обед.

- 1. Выделить требуемое блюдо и нажать кнопку **Запомнить для добавления в обед** .
- 2. Выделить название требуемого комплексного обеда и нажать кнопку **Добавить в обед** .

После добавления блюда в обед автоматически пересчитывается стоимость обеда.

Программа позволяет изменить стоимость блюда, включенного в обед, без изменения стоимости этого блюда вне обеда. Для этого при добавлении блюда в обед следует, выделив его в составе обеда, нажать кнопку **Изменить**, и ввести нужное значение стоимости в поле Стоимость, подтвердить изменения нажатием кнопки **ОК**.

После добавления или удаления блюда из комплексного обеда выполняется синхронизация состава блюд этого обеда в меню.

Блюда, внесенные в комплексные обеды, выделяются в окне зеленым цветом.

### <span id="page-28-1"></span>**8.2.6 Изменение структуры**

Для списка блюд реализована стандартная для ОС Windows операция – перетаскивание (Drag/Drop): можно выделить нужное блюдо левой кнопкой мыши и, удерживая кнопку нажатой, перетащить это блюдо в требуемую категорию. Эта операция разрешена для элементов типа «Блюдо/напиток» и блюд дополнительных дотаций.

Функция не работает при включенной автоматической сортировке, за исключением перетаскивания названий блюд в составе комплексного обеда.

### <span id="page-28-2"></span>**8.3 Меню**

Текущее меню кафе, по которому кассиром формируются заказы, составляется из блюд, имеющихся в полном списке блюд кафе в описываемом разделе. Утром перед началом работы подразделения питания или в предыдущий вечер ответственный персонал должен создать в системе меню на день. При постоянной работе во многих случаях потребуется только корректировка его состава.

### <span id="page-28-3"></span>**8.3.1 Формирование меню**

Добавление элементов списка блюд в меню производится с помощью кнопок панели, расположенной между списком блюд и меню.

Использование кнопки **Добавить в меню** зависит от типа выделенного элемента списка блюд кафе и типа выбранного элемента меню и автоматически регулируется активацией данной кнопки:

- категорию блюд или комплексный обед из списка блюд кафе добавить в меню как категорию или комплексный обед: добавление разрешено, выполняется на тот же уровень, что и выделенный элемент в меню, перед этим элементом;
- категорию или комплексный обед добавить в меню как отдельное блюдо или блюдо дополнительной дотации, блюдо комплексного обеда: добавление запрещено;
- добавление в меню блюда из состава комплексного обеда: запрещено (в меню добавляется комплексный обед целиком);
- добавление в меню отдельного блюда (блюда дополнительной дотации) из списка блюд кафе в качестве отдельного блюда (блюда дополнительной дотации): разрешено, выполняется на уровне выделенного в меню элемента перед ним;
- отдельное блюдо, блюдо дополнительной дотации из списка блюд кафе добавить в комплексный обед в меню: добавление запрещено;
- отдельное блюдо, блюдо дополнительной дотации из списка блюд кафе добавить в категорию блюд в меню: добавление разрешено, добавленный элемент становится вложенным в категорию, добавление производится в конец списка дочерних элементов данной категории блюд.

При добавлении проверяется уникальность добавляемого элемента списка блюд в меню.

Автоматическая сортировка в меню действует по тому же принципу, что и в полном списке блюд. Последовательность блюд меню управляется формирующим меню пользователем.

После добавления осуществляется автоматическое сохранение данных в программе.

### <span id="page-29-0"></span>**8.3.2 Редактирование меню**

Удаление элемента меню производится с помощью кнопки  $\Box$ .

Для вставки пустой строки в меню служит кнопка <sup>1</sup> (для улучшения зрительного восприятия печатного варианта меню).

Для меню предусмотрена стандартная функция перетаскивания пунктов мышью при нажатой левой кнопке. Как и в списке всех блюд, функция перетаскивания мышью не работает при активированной автоматической сортировке.

После редактирования меню происходит автоматическое сохранение изменений в программе.

### <span id="page-29-1"></span>**8.3.3 Печать меню**

После добавления хотя бы одного элемента списка меню становится доступна кнопка печати меню ...

Нажатие кнопки вызывает на экран окно параметров печати.

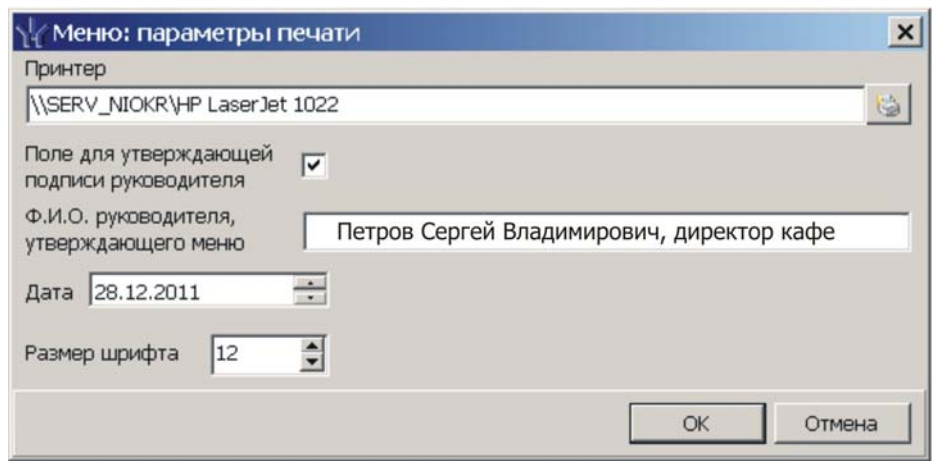

**Рисунок 8.5 Окно параметров печати**

<span id="page-30-0"></span>При первом вызове окна в поле «Принтер» указан тот, который используется в Windows по умолчанию.

Выбрать другой принтер позволяет кнопка справа от этого поля, аналогично [9.4.1](#page-40-0).

Если отметить показанный на [рисунок](#page-30-0) 8.5 переключатель, появится возможность ввести ФИО руководителя подразделения питания. В нижней части меню, в этом случае, будет печататься строка *«Утверждаю \_\_\_\_\_ <введенные ранее ФИО руководителя >»*.

В соответствующих полях ниже можно изменить дату и размер шрифта.

Нажатие кнопки **ОК** вызывает стандартное окно предварительного просмотра печати, например:

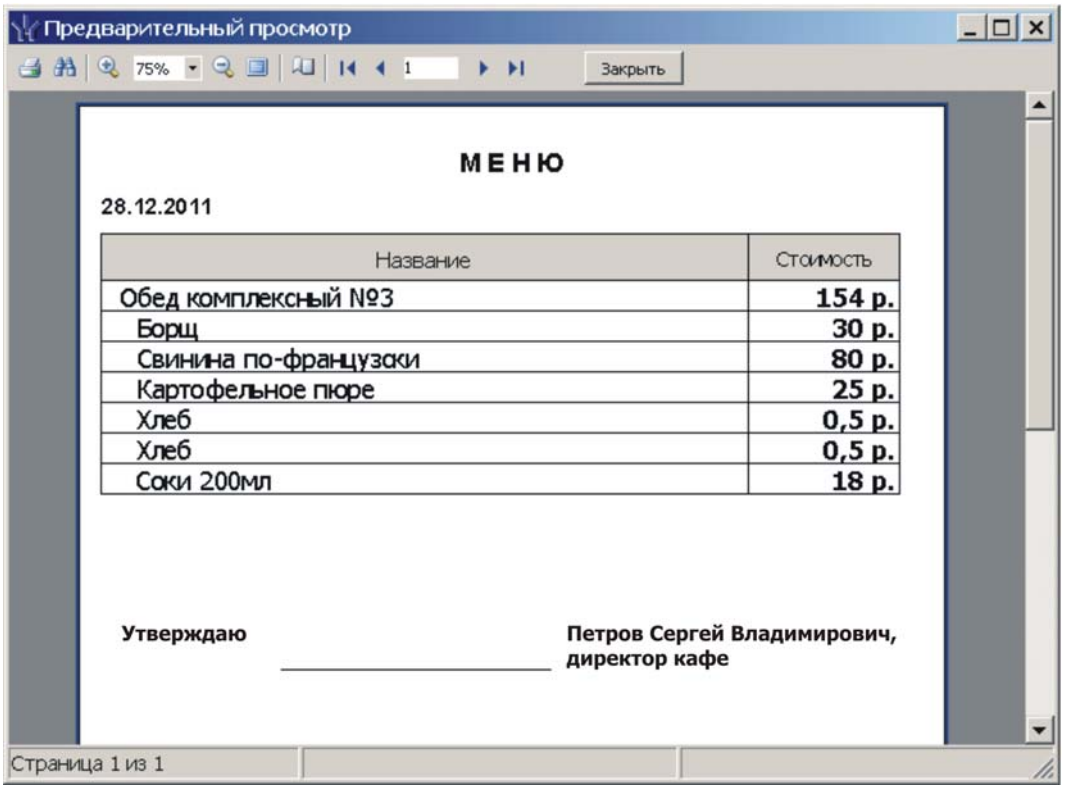

**Рисунок 8.6 Окно предварительного просмотра меню**

Для осуществления печати необходимо нажать кнопку с изображением принтера.

### <span id="page-31-0"></span>**9 РАЗДЕЛ «КАФЕ: КАССА»**

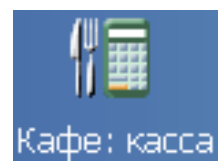

Основная работа с модулем *PERCo–SM16 «Кафе»* выполняется кассиром, на ПК с выведенным на монитор окном раздела *«Кафе: касса»*.

Основные области окна раздела «*Кафе: касса»* указаны на следующем рисунке, также см. [Рисунок](#page-35-1) 9.6.

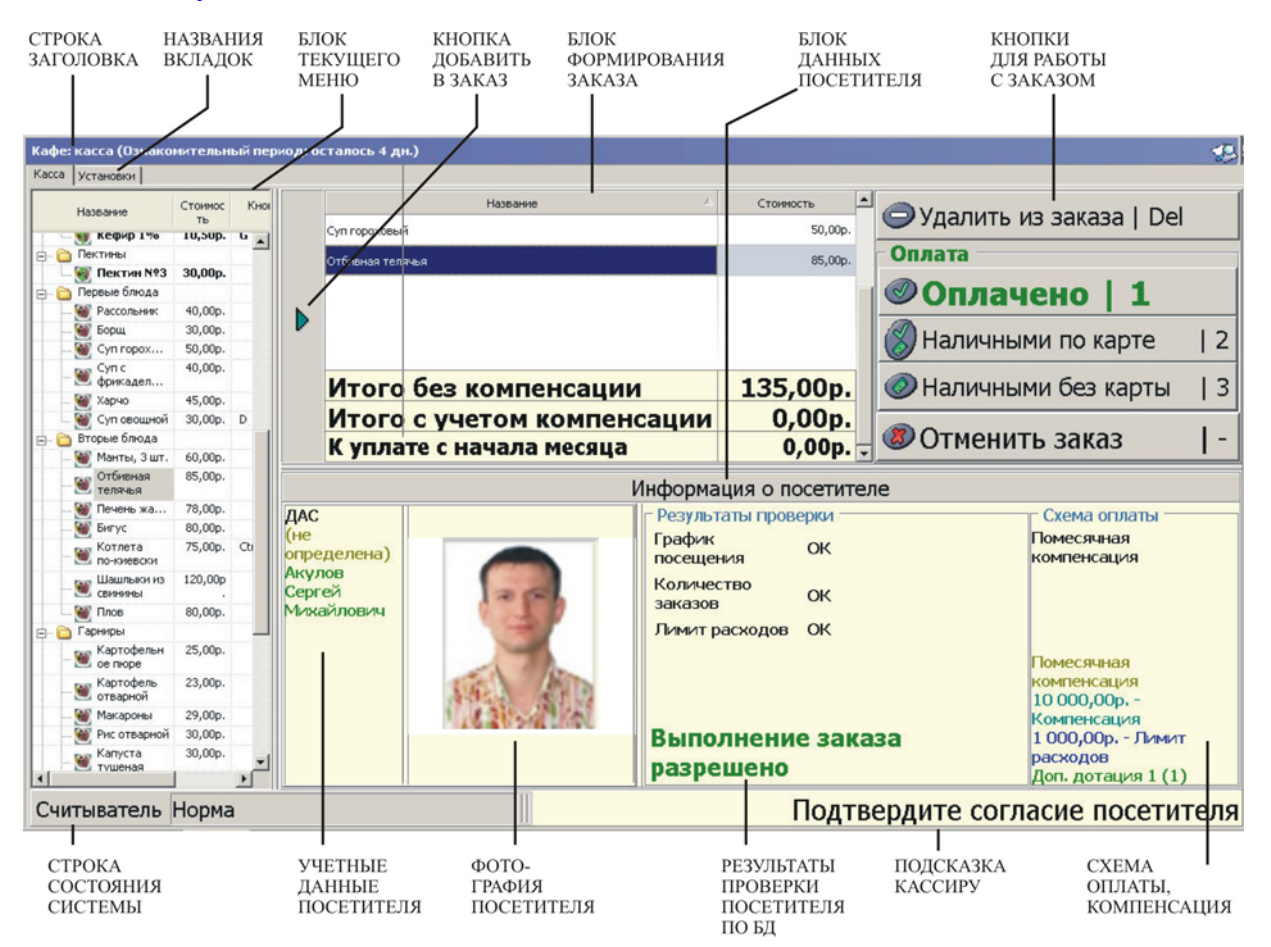

**Рисунок 9.1 Основные области окна раздела «Кафе: касса»** 

<span id="page-31-2"></span>Подробно элементы окна раздела «*Кафе: касса»* рассматриваются в п. [9.3](#page-34-0) данного Руководства.

### <span id="page-31-1"></span>**9.1 Последовательность действий кассира при безналичном расчете**

Посетитель кафе делает выбор, подходит к расчетному узлу и предъявляет кассиру выбранные блюда.

Кассир выбирает в области меню предъявленные блюда и добавляет их в заказ, например, нажимая мышью кнопку **Добавить в заказ** (см. [рисунок](#page-31-2) 9.1, клавиша быстрого вызова **Insert**). В строке состояния окна раздела *«Кафе: касса»* при этом выводится надпись «Формирование заказа». Для добавления блюд из списка меню в заказ можно также использовать клавиши быстрого вызова или сенсорный экран.

Ошибочно добавленное блюдо можно удалить из заказа нажатием предусмотренной для этого кнопки. Для удаления блюдо следует выделить в области заказа щелчком мыши или клавишами стрелка вверх/вниз на клавиатуре, затем нажать мышью кнопку **Удалить из заказа (**клавиша быстрого вызова **Delete** ).

При добавлении блюд в заказ окно программы показывает их стоимость и общую сумму в области текущего заказа (см. [рисунок](#page-32-0) 9.2).

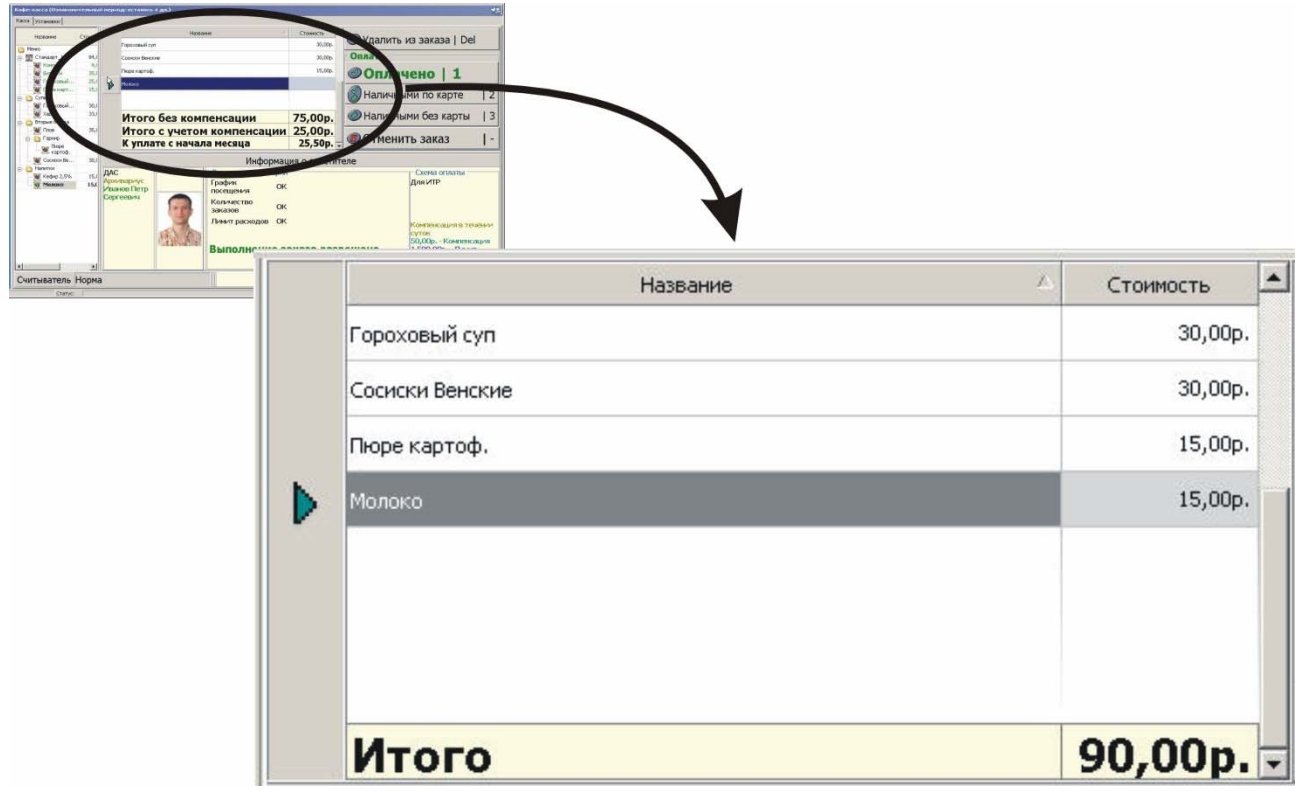

**Рисунок 9.2 Блюда добавлены в заказ, справа отображается их стоимость, внизу – общая сумма по заказу**

<span id="page-32-0"></span>Сформировав заказ, кассир выясняет желательный для клиента способ оплаты и нажимает соответствующую кнопку (или клавишу быстрого вызова), например **Безналичными по карте** (см. [рисунок](#page-32-1) 9.3), на этом этапе она активна.

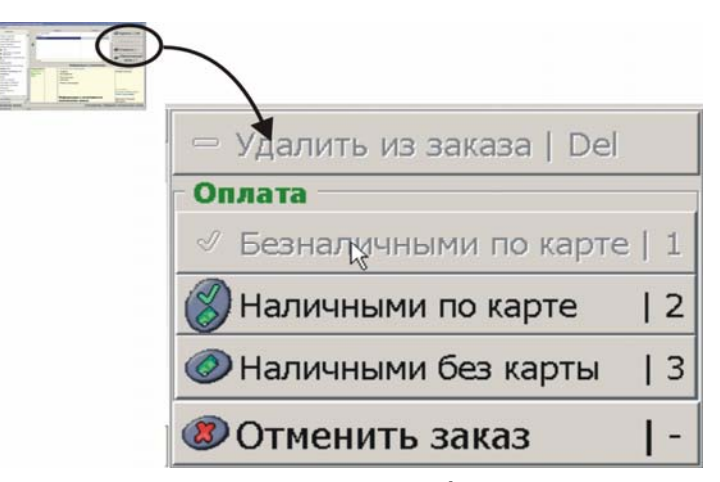

**Рисунок 9.3 Кнопки для работы с заказом**

<span id="page-32-1"></span>При этом сообщение в строке состояния меняется на *«Ожидание предъявления идентификатора для оплаты безналичными»*, кнопка **Безналичными по карте** становится неактивна.

Для идентификации в системе посетитель должен поднести к контрольному считывателю карту доступа.

После этого его учетные данные отражаются в соответствующих областях блока *Информация о посетителе*. Система автоматически проверяет, разрешена ли безналичная оплата заказов владельцу данной карты в текущее время. Выводимая в окне раздела информация логически сгруппирована и позволяет кассиру быстро убедиться в возможности формирования заказа или понять причину отказа. В нижней части блока в центре крупным цветным шрифтом выводится сообщение о возможности или невозможности оплаты. Если в системе имеется фотография данного посетителя, она также выводится в блоке информации, это дает кассиру возможность проверить, что перед ним именно владелец карты.

При благоприятном завершении проверки, в центральной области окна (см. [рисунок](#page-33-1) 9.4) выводится надпись: *«Формирование заказа разрешено»*.

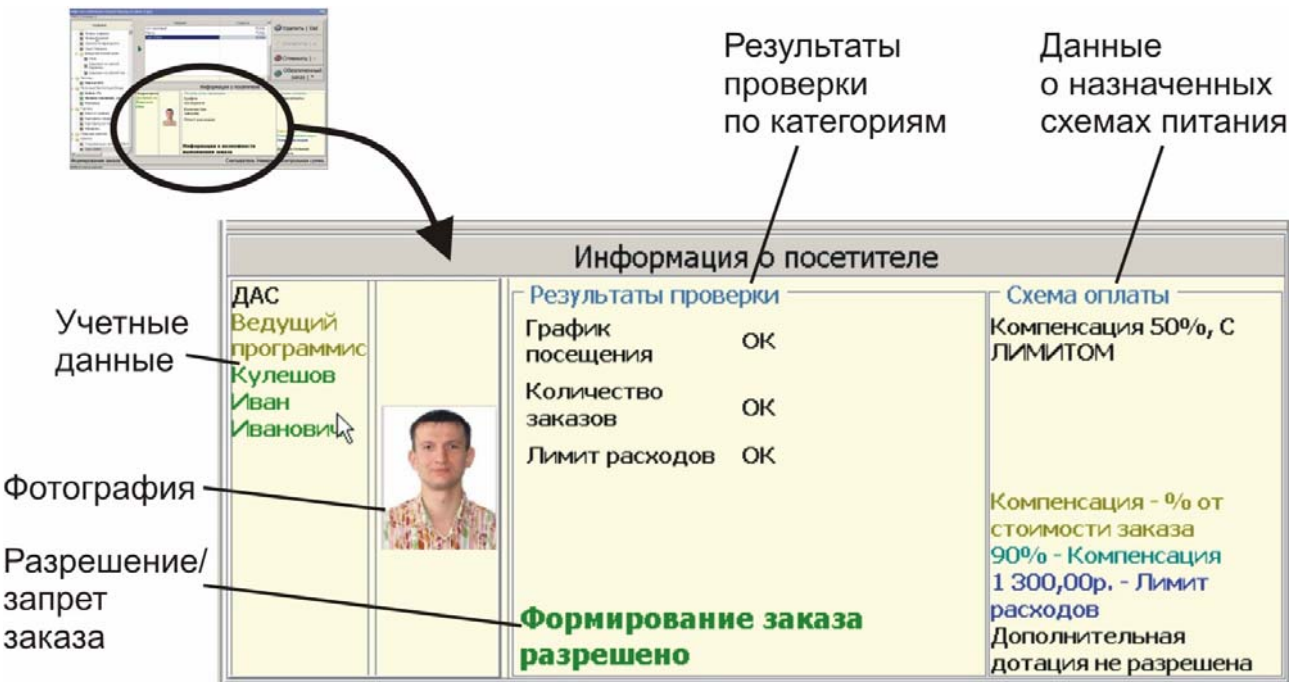

<span id="page-33-1"></span>**Рисунок 9.4 Область информации о посетителе, успешно прошедшем проверку в системе**

В строке состояния при этом появляется надпись: *«Подтвердите согласие посетителя»*.

Надпись на кнопке выбора типа оплаты теперь меняется на **Оплачено** и она снова становится активна.

Кассиру остается нажать кнопку **Оплачено**.

В случае выбора при предварительной настройке функции печати чека производится его печать на указанном принтере.

На этом расчет с пользователем завершен.

### <span id="page-33-0"></span>**9.2 Необходимые замечания**

Следует иметь в виду, что кнопки для работы с заказом (как и другие) могут находиться в двух состояниях: активна и не активна (см. [рисунок](#page-32-1) 9.3). На указанном рисунке показаны неактивные кнопки **Удалить** из заказа и **Безналичными по карте**, остальные кнопки на этом рисунке активны. Смена этих состояний происходит в связи с изменением состояния программы (например, этапы расчета с посетителем). Если в окно текущего заказа не добавлено ни одного блюда, кнопки **Удалить** и предназначенные для выбора способа оплаты не активны, поскольку нет

позиций, которые можно было бы удалить или оплатить. Аналогично кнопка со стрелкой для добавления блюд в заказ становится активной только при возможности формирования заказа.

Как отмечено выше, после предъявления карты доступа сотрудника программа производит проверку его данных. На этом этапе может быть выявлено отсутствие данной карты доступа среди зарегистрированных, несоответствие текущего времени разрешенному времени посещения кафе по графику и т.д. Во всех подобных случаях в нижней части области данных посетителя выводится сообщение о невозможности формирования/оплаты заказа. Причина отказа также указывается (см. [Рисунок](#page-34-1) 9.5).

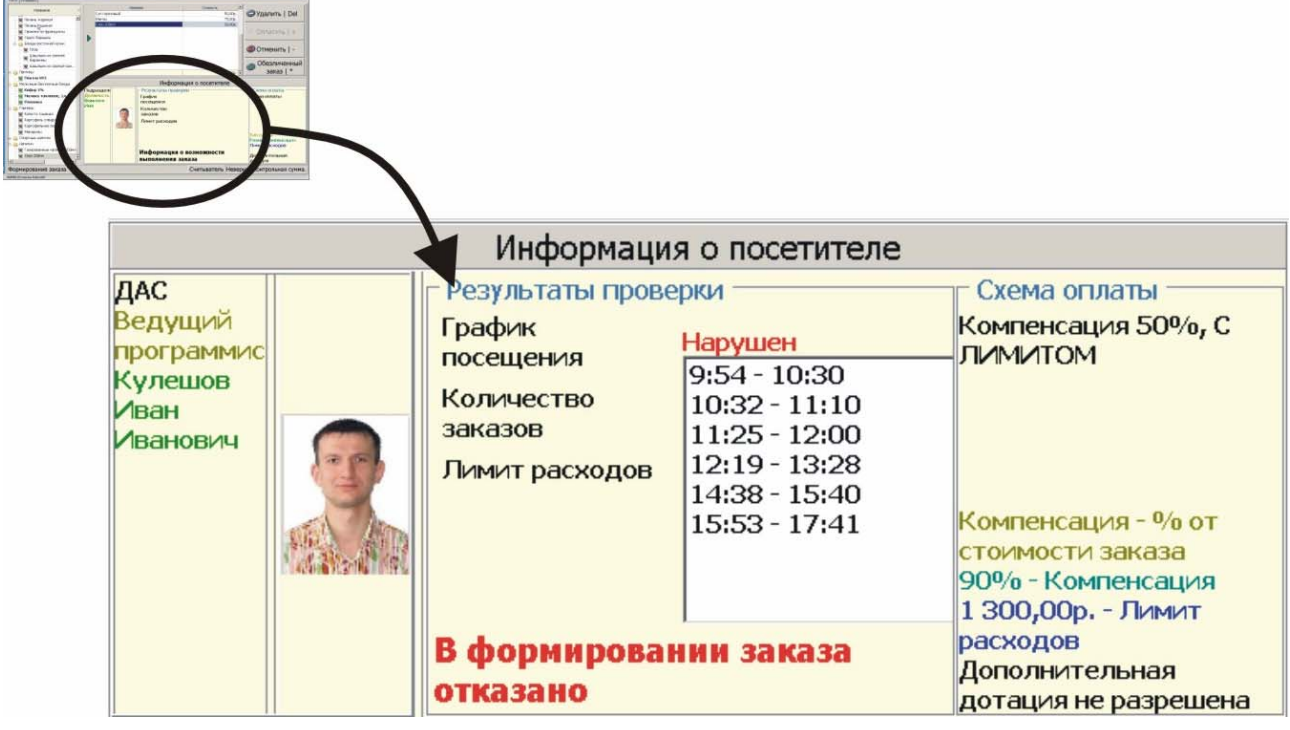

**Рисунок 9.5 Область информации о посетителе с отказом в обслуживании и указанием причины: нарушен график посещения кафе**

<span id="page-34-1"></span>Описанная выше схема действий при расчете кассира с посетителем не единственная. Для большей гибкости предусмотрены и иные схемы оплаты.

В ходе завершения расчета автоматически обновляется вся связанная информация в программе: количество, стоимость и состав проданных блюд, состояние счета работника и т.д.

Программное обеспечение и оборудование компании PERCo отличается высокой надежностью, однако в ходе эксплуатации оборудования не исключены сбои, например утрата связи ПК со считывателем. В подобных случаях в нижней области окна раздела *«Кафе: Касса»* (она называется «Строка состояния») появляется соответствующее сообщение. Кассиру необходимо обратиться к системному администратору.

### <span id="page-34-0"></span>**9.3 Рабочее окно, вкладка «Касса»**

Если слева от рабочего окна раздела *«Кафе: Касса»* выводится панель навигатора, ее можно скрыть нажатием на клавиатуре клавиши **F11** , или через меню **Вид** «*Консоли управления»*.

После этого окно раздела будет развернуто на всю ширину окна «*Консоли управления»*.

Окно «*Консоли управления»*, в свою очередь, можно свернуть/развернуть на весь экран стандартными средствами ОС Windows, в частности, чтобы развернуть окно на весь экран достаточно сделать двойной щелчок мышью на строке заголовка окна.

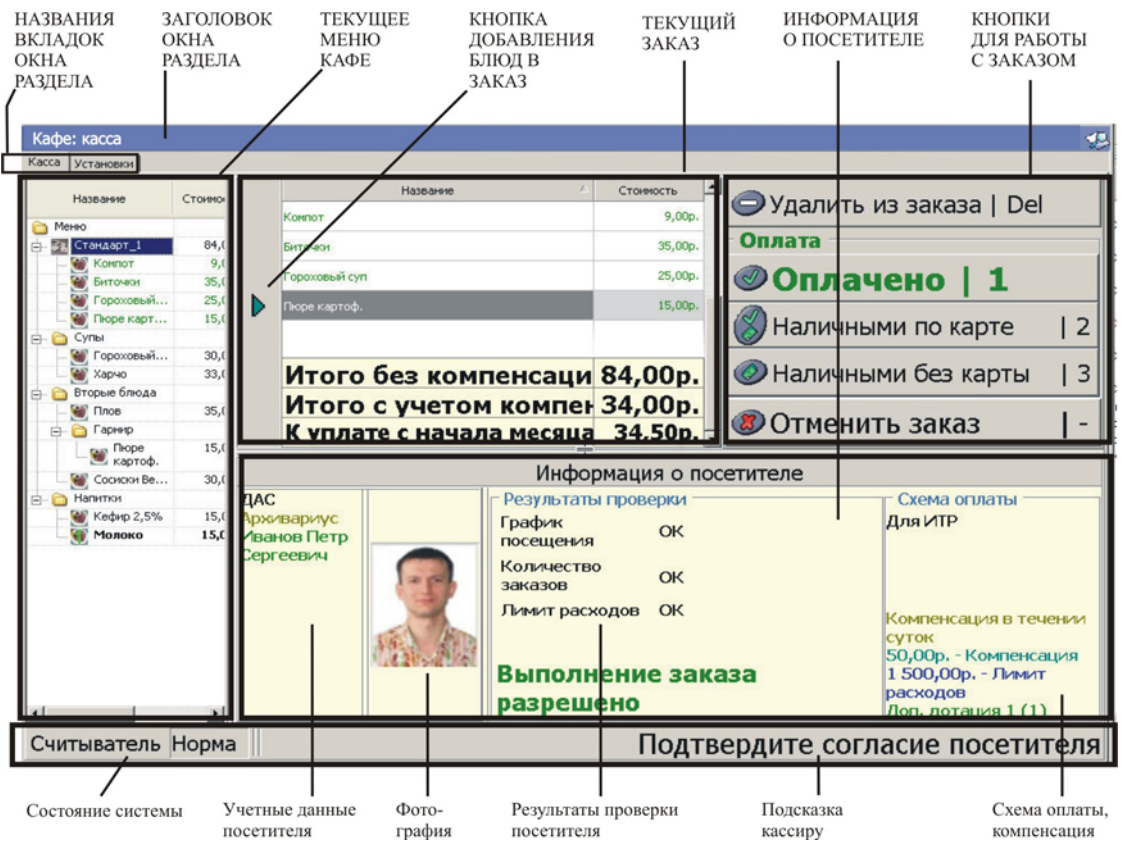

**Рисунок 9.6 Окно раздела «Кафе: касса», вкладка Касса**

<span id="page-35-1"></span>Рабочее окно состоит из следующих областей и элементов (сверху вниз):

- строка заголовка;
- названия вкладок;
- основная рабочая область, разделенная на логически связанные блоки:
	- o блок текущего меню;
	- o блок работы с заказом;
	- o кнопки для работы с заказом;
	- o информация о посетителе;
	- o строка состояния.

В заголовке окна раздела выводится его название и сведения о состоянии активации.

Например, в ознакомительном режиме запуска здесь указывается количество дней до окончания ознакомительного периода.

### <span id="page-35-0"></span>**9.3.1 Блок текущего меню**

Блок текущего меню автоматически заполняется данными, которые были добавлены и выбраны в разделе *«Кафе: блюда и меню»*, (см. главу 4). В данном разделе эти данные нельзя редактировать (изменять), они представлены только для выбора из них блюд текущего заказа посетителя.

При недостатке места на экране для полного отображения всего содержимого, справа и в нижней части блока меню автоматически появляются стандартные полосы прокрутки.

Как было указано выше, правую границу блока можно перетаскивать мышью (изменение ширины повлияет на блок заказа справа). Это удобно, если на экране не видны подсказки к клавишам быстрого вызова блюд (см. п. [9.1](#page-31-1)). Доступно также изменение ширины столбцов стандартным способом: перетаскивание мышью при наведении указателя на границы столбцов в заголовке блока меню (см. [рисунок](#page-36-1) 9.7).

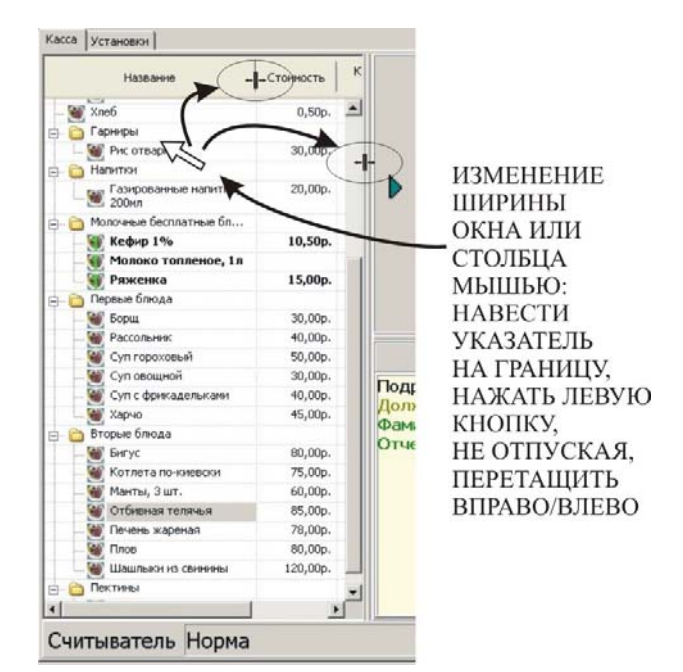

**Рисунок 9.7 Изменение ширины областей окна мышью**

<span id="page-36-1"></span>Для выбора блюда в этом списке, его необходимо выделить. Наиболее простой способ: щелкнуть требуемое блюдо (пункт списка) мышью. Однако быстрее работать с клавиатурой и клавишами быстрого вызова. При использовании клавиатуры возможны два варианта: просмотр всего списка, выделение нужного пункта и нажатие кнопки добавления в заказ, или непосредственное нажатие клавиши быстрого выбора требуемого блюда, в этом случае оно сразу вносится в список блюд текущего заказа.

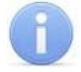

### *ПРИМЕЧАНИЕ*

В ходе работы может возникать необходимость перемещения по списку блюд, как в блоке меню, так и в блоке текущего заказа. Щелчок мышью непосредственно делает активной выбранную область. При использовании для навигации клавиатуры (клавиши со стрелками), указать к какому блоку относятся действия пользователя можно повторными нажатиями клавиши **Tab** . При этом активным – реагирующим на действия пользователя – становятся поочередно блок меню/блок заказа.

### <span id="page-36-0"></span>**9.3.2 Блок заказа**

Представляет собой прямоугольную область, в которой в табличной форме перечисляются блюда текущего заказа. Справа от названий блюд отражается их стоимость, внизу – общая стоимость заказа.

Заполнение данного блока выполняет кассир в ходе расчета с посетителем, стоимость рассчитывается программой автоматически.

В случае необходимости удалить блюдо из заказа, следует нажать кнопку **Удалить из заказа**, (см. [Рисунок](#page-37-1) 9.8).

### <span id="page-37-0"></span>**9.3.3 Элементы управления для работы с заказом**

Для работы с текущим заказом служат кнопки или клавиши быстрого вызова с клавиатуры.

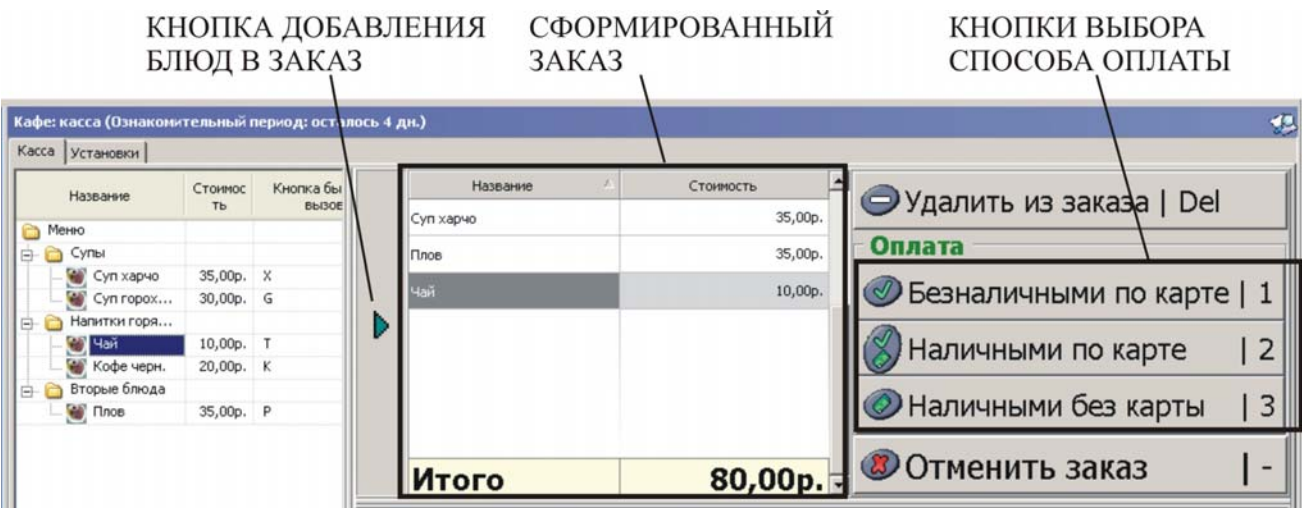

**Рисунок 9.8 Кнопки для работы с заказом**

<span id="page-37-1"></span>Добавление блюд в заказ из списка меню производится кнопкой со стрелкой между блоками меню и заказа (клавиша быстрого вызова с клавиатуры **Insert** ).

Справа от поля заказа расположены кнопки для удаления блюда из заказа, выбора способа оплаты, подтверждения расчета, отмены заказа и др. Как отмечено выше, кнопки могут иметь два состояния: активна и не активна (см. п. [9.2\)](#page-33-0).

Выбор кнопки, если она находится в активном состоянии, можно осуществить щелчком мыши или нажатием соответствующей клавиши на цифровой части клавиатуры, для упрощения работы клавиши быстрого вызова подписаны на кнопках, также предусмотрен выбор требуемого действия с сенсорного экрана.

После выбора способа оплаты соответствующей кнопкой, например **Безналичными по карте**, и предъявления карты, при отсутствии оснований для отказа в оплате, надпись на кнопке меняется на предложение подтвердить оплату (см. [рисунок](#page-37-2) 9.9).

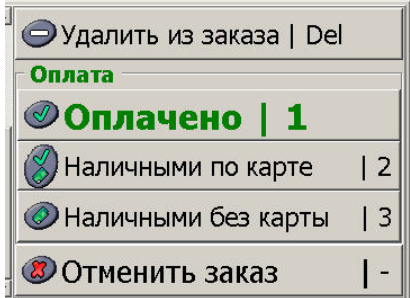

#### **Рисунок 9.9 Кнопка выбора способа оплаты (1), изменена на предложение подтвердить оплату.**

<span id="page-37-2"></span>Для завершения расчета необходимо нажать на нее мышью (или **1** на клавиатуре, или нажать на нее на сенсорном дисплее). На любом этапе формирования заказа или расчета, заказ можно отменить кнопкой **Отменить заказ**.

### <span id="page-38-0"></span>**9.3.4 Блок информации о посетителе**

Здесь отражается информация из системы после предъявления посетителем карты доступа.

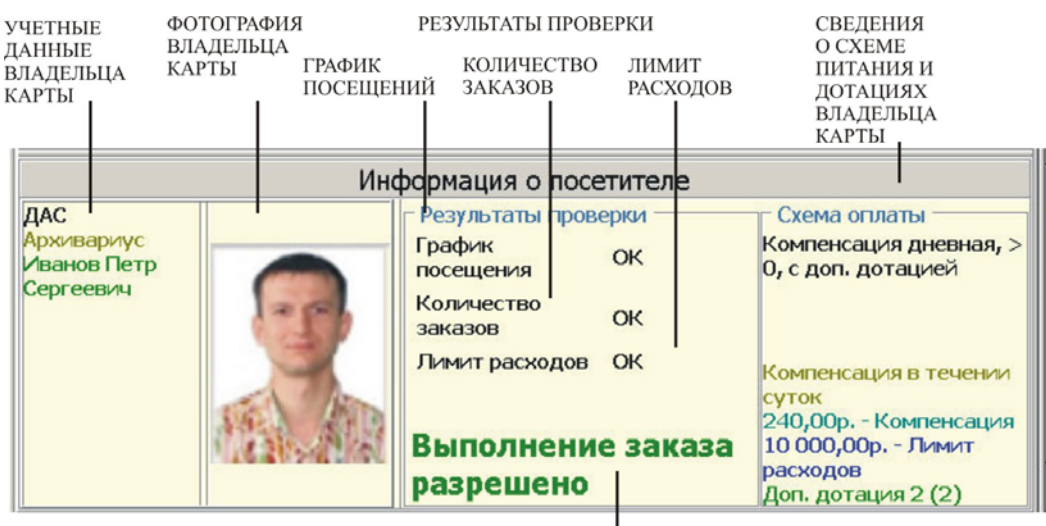

РАЗРЕШЕНИЕ / ЗАПРЕТ РАСЧЕТА ПО ЗАКАЗУ

#### **Рисунок 9.10 Пример блока информации о посетителе, заполненного после предъявления карты**

<span id="page-38-1"></span>Состав отображаемой информации может изменяться в зависимости от настроек, выбранных на вкладке раздела *«Кафе: Касса»* – **Установки**.

Как видно на [рисунок](#page-38-1) 9.10, в блоке выводятся учетные данные посетителя, назначенная ему схема оплаты и результаты проверки:

- графика посещений;
- количества заказов:
- лимита расходов на питание.

На основании автоматически выполняемой проверки ниже выводится сообщение о возможности или невозможности оплаты заказа, соответственно меняется статус кнопок для работы с заказом и информация в строке состояния.

В случае выявления несоответствия текущего времени посещения назначенному графику, исчерпания лимита расходов и т.п., сведения о причине отказа выводятся в области «Результаты проверки» (см. [рисунок](#page-38-2) 9.11).

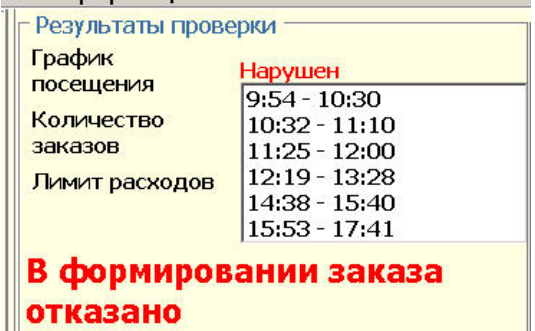

#### **Рисунок 9.11 Сообщение системы о нарушении графика посещения кафе**

<span id="page-38-2"></span>В подобных случаях кнопка подтверждения оплаты становится неактивна.

### <span id="page-39-0"></span>**9.3.5 Строка состояния**

Данная область окна предусмотрена для оперативного информирования кассира о текущем состоянии системы.

Слева в ней указывается статус считывателя (правую границу области можно перетаскивать мышью).

Правее – поле, в котором сообщается о готовности системы к формированию заказа, ожидании предъявления идентификатора (карты доступа) посетителя. Там же выводится пульсирующая надпись с предложением подтвердить оплату для завершения расчета по заказу.

### <span id="page-39-1"></span>**9.4 Вкладка «Установки»**

Данная вкладка служит для настройки вида вкладки **Касса**, активирования функции печати чеков с указанием состава и вида информации, отображаемой на чеке, выбора и настройки принтера и контрольного считывателя.

Для удобства элементы окна логически систематизированы и собраны в блоки.

Выбор требуемой функции производится установкой отметки в соответствующем переключателе («Чекбоксе»), отключение достигается повторным щелчком мыши: отметка удаляется.

Элементы вкладки **Установки** показаны на следующем рисунке.

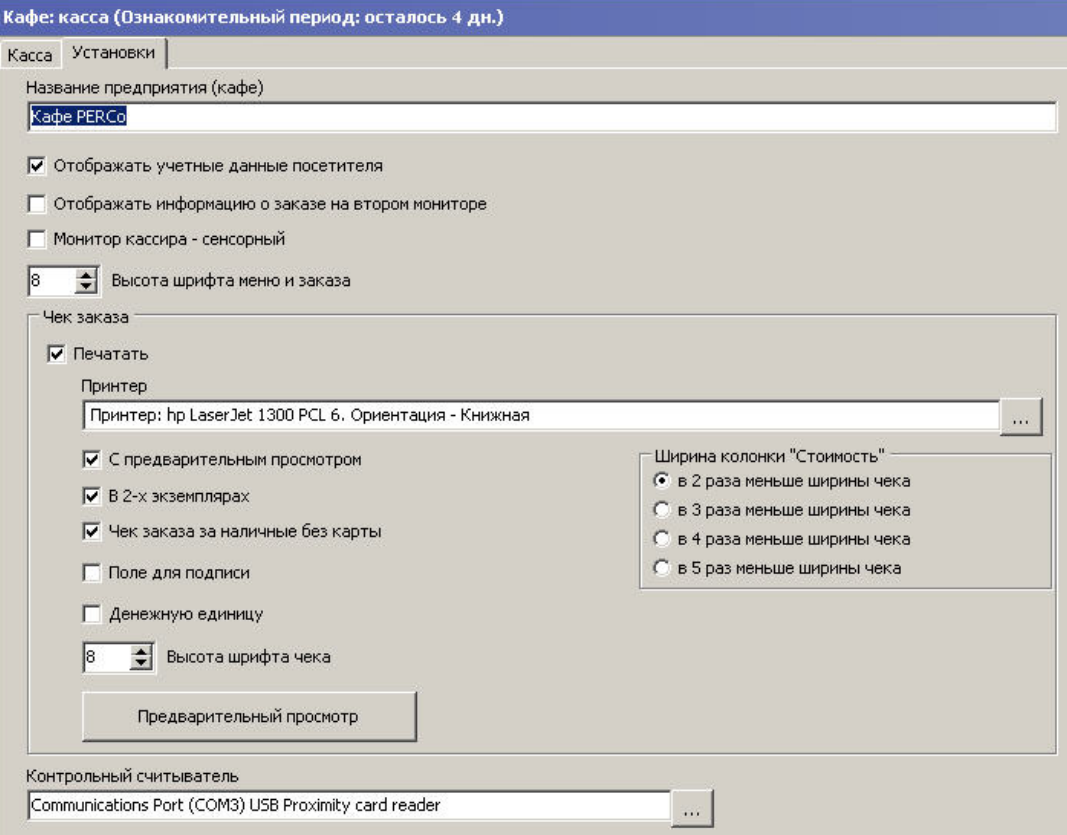

**Рисунок 9.12 Окно раздела «Кафе: касса», вкладка Установки**

Если в соответствующее поле введено название предприятия (кафе), то оно будет печататься в заголовке чека заказа.

Переключатель **Отображать учетные данные посетителя** включает или отключает отображение панели **Учетные данные** на вкладке **Касса**.

Переключатель **Отображать информацию о заказе на втором мониторе**, в случае обнаружения системой второго монитора, на нем при заказе будет отображаться следующая информация:

- учетные данные посетителя (если выбрано см. выше);
- фотография посетителя, если имеется в системе;
- этапы формирования заказа;
- результаты проверки возможности формирования и выполнения заказа после предъявления идентификатора для оплаты.

Пример окна, отображаемого на дополнительном мониторе, показан на следующем рисунке.

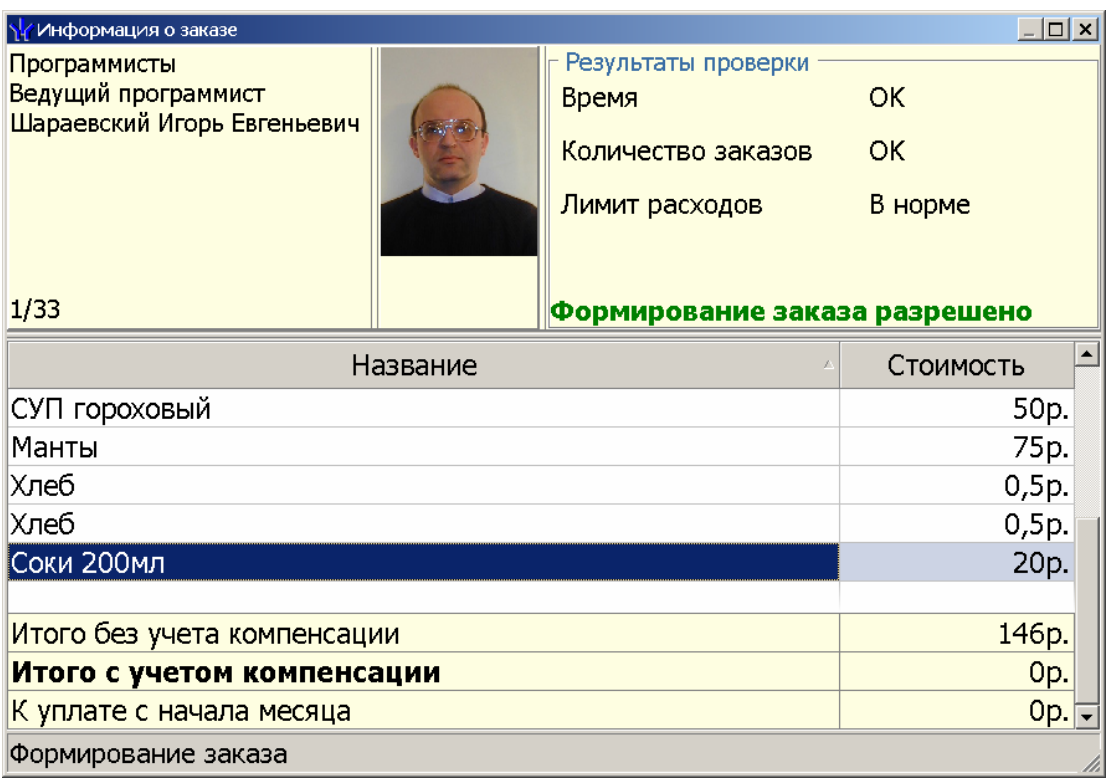

#### **Рисунок 9.13 Пример изображения на дополнительном мониторе**

Дублирование на нем части информации с основного монитора дает посетителю возможность контролировать формирование заказа (текст в окне зависит от выбранного способа оплаты и может отличаться от показанного на рисунке).

Переключатель **Монитор кассира – сенсорный** позволяет активировать режим работы кассира с сенсорным монитором, в этом случае все действия по формированию заказа можно выполнять путем касаний сенсорного экрана монитора (добавление блюда в заказ осуществляется двойным нажатием на название блюда).

Поле ниже позволяет изменить размер шрифта в окнах меню и заказа на вкладке **Касса**. Размер шрифта здесь указывается в условных единицах.

### <span id="page-40-0"></span>**9.4.1 Блок чек заказа**

В данном блоке собраны настройки, относящиеся к печати чеков.

Для активирования функции печати необходимо отметить переключатель.

В поле Принтер показывается название выбранного принтера для печати чеков. Кнопка справа от этого поля позволяет выбрать другой принтер, из числа установленных в ОС Windows, а также изменить его настройки.

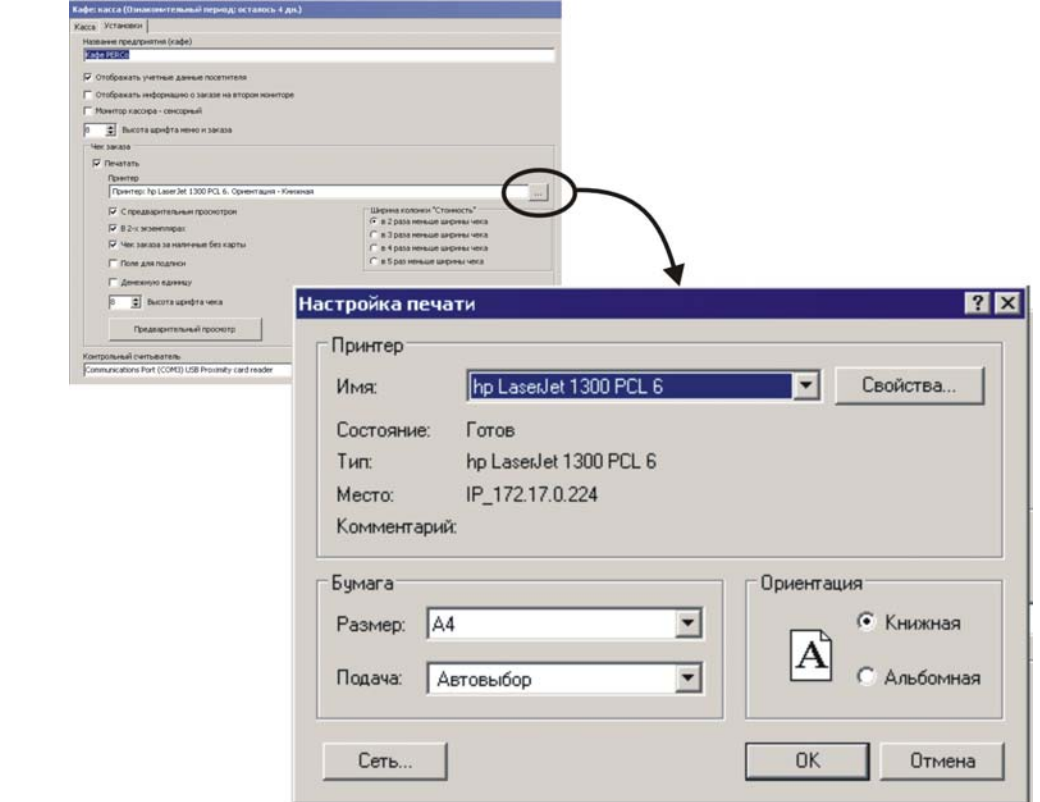

**Рисунок 9.14 Вызов стандартного окна выбора и настройки принтера для печати чеков**

Переключатели, расположенные ниже, дают возможность задать состав и оформление информации на чеке, произвести предварительный просмотр печати.

Пример окна предварительного просмотра чека перед печатью показан на следующем рисунке:

| Кафе 000 Зевс                        |          |
|--------------------------------------|----------|
| 27.03.2012 16:31                     |          |
| Семенов Иван                         |          |
| Петрович                             |          |
| Суп гороховый                        | 50,00p.  |
| Печень жаре-<br>ная                  | 70,00p.  |
| Соки в ассрти-<br>менте              | 20,00p.  |
| Хлеб                                 | 1,00p.   |
| Хлеб                                 | 1,00p.   |
| Итого без ком-<br>пенсации           | 142,00p. |
| Итого с уче-<br>том компен-<br>сации | 71,00p.  |
| К уплате с на-<br>чала месяца        | 989,00p. |

**Рисунок 9.15 Просмотр чека перед печатью**

На чеке отображается информация о заказе, название предприятия (кафе), дата заказа, ФИО посетителя.

Необходимо учитывать, что состав информации на чеке зависит, помимо настроек на данной вкладке, и от выбранного способа оплаты.

### <span id="page-42-0"></span>**9.4.2 Выбор контрольного считывателя**

Для выбора считывателя необходимо нажать мышью на кнопку справа от поля **Контрольный считыватель**.

На экран будет выведено окно с перечнем обнаруженных в системе портов и считывателей.

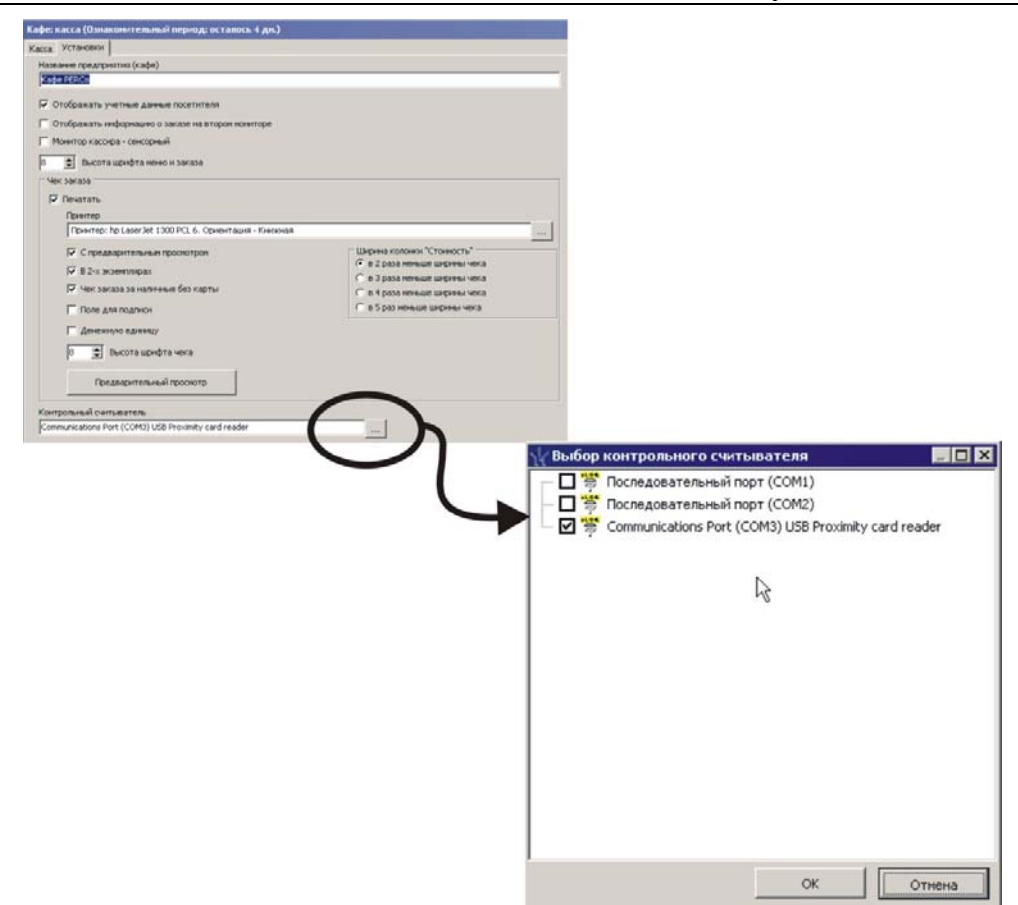

**Рисунок 9.16 Выбор контрольного считывателя**

<span id="page-43-1"></span>Подключенный и инсталлированный с помощью драйвера контрольный считыватель будет отображен в окне, как нижний на примере (см. [рисунок](#page-43-1) 9.16): Communications Port (COMномер порта ) USB тип поддерживаемых карт card reader (название может отличаться от показанного на рис., в зависимости от ОС и считывателя). Для использования выбранного считывателя, необходимо установить отметку в переключателе слева от его названия, затем – нажать кнопку **ОК**.

После перехода на вкладку **Касса**, система предпримет попытку подключения к считывателю. В случае успешного подключения, в строке состояния рабочего окна раздела появится надпись **Считыватель: норма**. Если попытка подключения завершится с ошибкой, там же будет отображена возможная причина неудачи.

В последнем случае следует обратиться к администратору системы для проверки физического подключения считывателя и корректности установки его драйвера.

### <span id="page-43-0"></span>**9.5 Формирование заказа**

Формирование заказа заключается в копировании названий блюд из списка блюд меню в список блюд заказа.

Информация о возможности формирования заказа выводится в строке состояния: *Ожидание формирования заказа*.

Формировать заказ можно с использованием мыши, клавиш быстрого вызова или сенсорного экрана. Все эти варианты действий реализованы стандартными для приложений *ОС Windows* средствами. Все кнопки имеют всплывающие подсказки с указанием клавиш быстрого вызова. Кнопки для работы с заказом не имеют всплывающих подсказок, поскольку клавиши вызова указаны непосредственно на них, (см. [рисунок](#page-37-2) 9.9).

Последовательность действий.

- 1. Выделить нужное блюдо или комплексный обед в меню;
- 2. Нажать кнопку **Поместить в заказ** (клавиша **Ins** клавиатуры). При использовании клавиш быстрого вызова выделения блюда перед его добавлением в заказ не требуется, достаточно только нажать назначенную требуемому блюду клавишу быстрого вызова. В случае работы с сенсорным экраном добавление блюда (комплексного обеда) производится двойным касанием его названия в текущем меню.
- 3. Если в заказе есть хотя бы одно блюдо, доступна кнопка удаления блюда из заказа (клавиша **Del** клавиатуры), (см. [рисунок](#page-37-2) 9.9, верхняя кнопка).
- 4. Повторить для всех предъявленных посетителем блюд.
- 5. Выбрать способ оплаты, нажать соответствующую кнопку.
- 6. В случае если требуется выбранной схемой оплаты, дождаться предъявления посетителем карты доступа и разрешения/запрета расчета от системы.
- 7. При благоприятном завершении проверки, подтвердить оплату нажатием кнопки **Оплачено**. При невозможности оплаты заказ можно отменить кнопкой **Отменить заказ**.

Также можно, не отменяя заказа, выбрать иную систему оплаты (например, наличными).

### <span id="page-44-0"></span>**9.6 Способы расчета с посетителем**

Для большей гибкости в эксплуатации модуль «*Кафе»* предусматривает три схемы расчета:

- безналичная оплата по карте доступа;
- оплата наличными по карте доступа;
- оплата наличными без предъявления карты доступа.

Необходимо отметить, что в системе PERCo–S–20 могут регистрироваться карты доступа двух типов: карта сотрудника и карта посетителя. При выборе способа оплаты (см. ниже) надо помнить о том, что карта доступа посетителя не дает возможности использовать оплату «Безналичными по карте» (1).

Как указывалось выше, общая схема работы в разделе *«Кафе: Касса»* заключается в формировании текущего заказа кассиром из списка блюд меню и выбора требуемой схемы оплаты с помощью соответствующей кнопки.

В зависимости от выбранного способа расчета, система после этого может запрашивать предъявление идентификатора, производить ряд проверок и разрешать или запрещать оплату заказа.

В случае благополучного завершения проверки, кассир подтверждает оплату нажатием кнопки Оплачено. Если была выбрана печать чека, он распечатывается, а система переходит в режим ожидания следующего заказа.

На всех этапах формирования заказа доступна кнопка **Отменить заказ**, если в заказе содержится не менее одного блюда, становятся доступны кнопки **Удалить из заказа** и выбора варианта оплаты, соответствующие указанным выше трем типам расчета.

После формирования заказа, выбора способа оплаты и предъявления посетителем карты доступа, способ оплаты можно, при необходимости, изменить. Для этого достаточно нажать кнопку другого желательного варианта оплаты. Программа автоматически пересчитывает размеры безналичной задолженности на текущий день (к уплате в конце месяца) в зависимости от наличия и необходимости учета при данном варианте оплаты компенсации и дотаций.

### <span id="page-45-0"></span>**9.6.1 Безналичный расчет**

Оплата производится в безналичной форме на основании назначенной владельцу карты доступа схемы питания и графика посещений. Идентификация посетителя производится с помощью идентификатора: карты доступа.

Для выбора данного варианта оплаты используется кнопка **Безналичными по карте**.

Действия кассира подробно описаны в п. [9.1.](#page-31-1)

### *ПРИМЕЧАНИЕ*

Если в заказе имеется блюдо дополнительной дотации, и схема оплаты посетителя включает дополнительную дотацию, то одно такое блюдо в заказе учитывается как бесплатное.

### <span id="page-45-1"></span>**9.6.2 Оплата наличными по карте**

Данный вариант расчета дает посетителю возможность оплатить наличными стоимость заказа сверх положенной ему компенсации.

После формирования заказа и выбора данной схемы оплаты система ожидает предъявления карты доступа.

Предъявленная карта идентифицируется программой, производится автоматический расчет стоимости заказа с учетом компенсации и наличия блюд дополнительных дотаций (если присутствуют в заказе). Результат отображается в поле заказа (см. [рисунок](#page-45-2) 9.17).

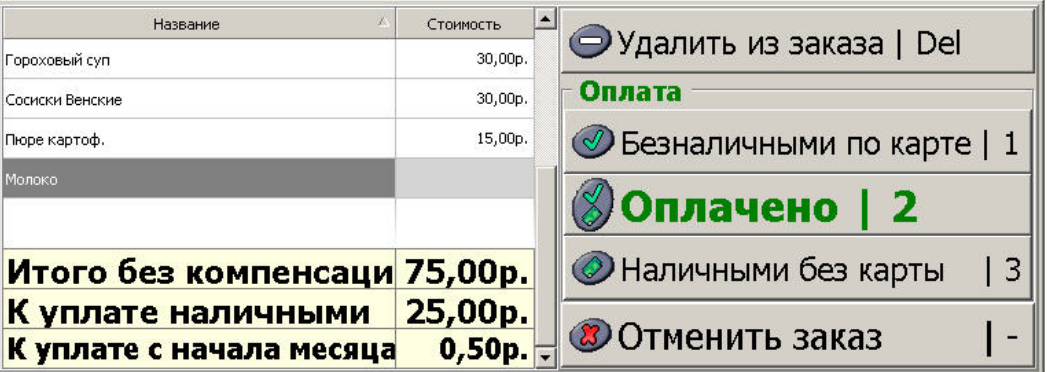

#### **Рисунок 9.17 Пример расчета наличными с учетом компенсации**

<span id="page-45-2"></span>На вышеприведенном рисунке видно, что, например молоко, являющееся блюдом дополнительной дотации, в стоимости заказа не учитывается, а из полной стоимости заказа вычитается сумма компенсации.

После получения от посетителя необходимой суммы наличными кассир нажимает кнопку **Оплачено**.

Система производит сохранение информации о заказе и переходит в режим ожидания следующего заказа, о чем сообщается в строке состояния.

### <span id="page-46-0"></span>**9.6.3 Расчет с оплатой наличными**

Данная схема оплаты не предполагает идентификации посетителя в программе. Расчет производится на основании полной стоимости предъявленных блюд заказа за наличные средства.

Поскольку компенсации и дополнительные дотации назначаются конкретным работникам организации, в этом варианте расчета они не учитываются.

Для расчета служит кнопка Наличными без карты, после фактической оплаты заказа посетителем, кассиру необходимо нажать кнопку **Оплачено**.

Блок «Информация о посетителе» системой не заполняется, в строке состояния после выбора схемы оплаты пульсирует надпись «Подтвердите оплату наличными всего заказа».

После подтверждения расчета программа переходит в режим формирования заказа. В программе сохраняются сведения о составе и количестве блюд заказа для нужд учета. Если была выбрана соответствующая функция, производится распечатка чека.

### <span id="page-46-1"></span>**9.7 О дотациях и льготном питании**

Модуль «*Кафе»* обеспечивает работу с компенсациями на питание и блюдами дополнительных дотаций.

Основанием для установления льготного питания являются текущее законодательство и решения руководства организации.

Размер и форма расчета компенсаций, установленные на вышеуказанных основаниях, служат для разработки справочников схем оплаты питания (см. п. [7.1](#page-9-1)). Далее каждому работнику назначается та или иная схема оплаты питания (в разделе *Сотрудники*).

Блюда дополнительных дотаций выбираются в разделе «*Кафе: блюда и меню»*. В текущем меню раздела *«Кафе: Касса»* их названия выделяются полужирным начертанием.

### <span id="page-47-0"></span>**10 РАЗДЕЛ «КАФЕ: ОТЧЕТЫ»**

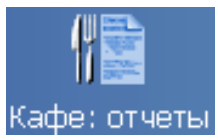

Отчеты представляют собой удобную форму получения информации о работе кафе. С их помощью можно контролировать продажи, затраты сотрудников на питание и многие другие данные.

Важно понимать, что отчеты не предназначены и не могут служить для изменения каких-либо данных, их назначение – только представление и вывод данных, получаемых при работе в модуле «*Кафе»*.

Раздел «*Кафе: отчеты»* предназначен для получения отчетов, их просмотра, вывода на печать и экспорта в формат MS Excel.

Окно раздела имеет три вкладки с названиями, соответствующими видам отчетов. Для выбора необходимо щелкнуть название требуемой вкладки.

### <span id="page-47-1"></span>**10.1 Отчет по сотрудникам**

Вкладка **Сотрудники** позволяет получить отчет по сотрудникам выбранного подразделения, произвести поиск сотрудника для формирования отчета по всем подразделениям и др.

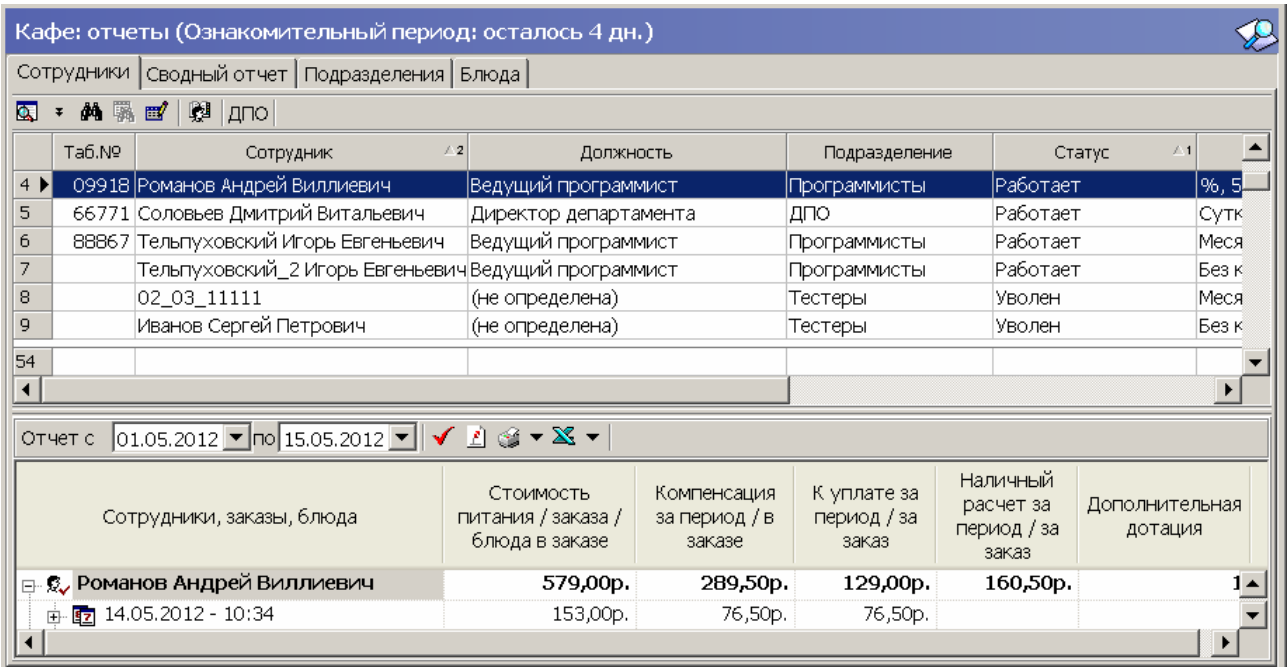

Элементы вкладки **Сотрудники** показаны ниже, (см. [рисунок](#page-47-2) 10.1).

#### **Рисунок 10.1 Вкладка отчета Сотрудники**

- <span id="page-47-2"></span>– Кнопка общего поиска сотрудника
- $\overline{\bullet}$  Кнопка показать результаты общего поиска сотрудника
- $\frac{M_0}{M_1}$  Кнопка быстрого поиска
- **• Кнопка применить выборку**
- $\mathbb{H}$  Кнопка настроить выборку

 $\mathbb{R}$  | дпо – Кнопка выбор подразделения и выбранное подразделение

отчет с  $\overline{01.05.2012}$  •  $\sqrt{15.05.2012}$  • Выбор временного периода отчета

 $\blacktriangleright$  – Кнопка получить отчет

- $\boxed{\angle}$  Кнопка сокращенные ФИО
- $\mathbb{G}$  Кнопка вывода отчета на печать
- $\mathbb{X}$  Кнопка экспорта отчета в Excel

### <span id="page-48-0"></span>**10.1.1 Общий поиск**

Поиск сотрудника по всем подразделениям.

- **1. Нажать кнопку Общий поиск сотрудника**
- 2. В окне **Поиск по всем подразделениям** выбрать критерии поиска, установив отметку в соответствующем переключателе, ввести образец поиска и щелкнуть на кнопке **ОК**:

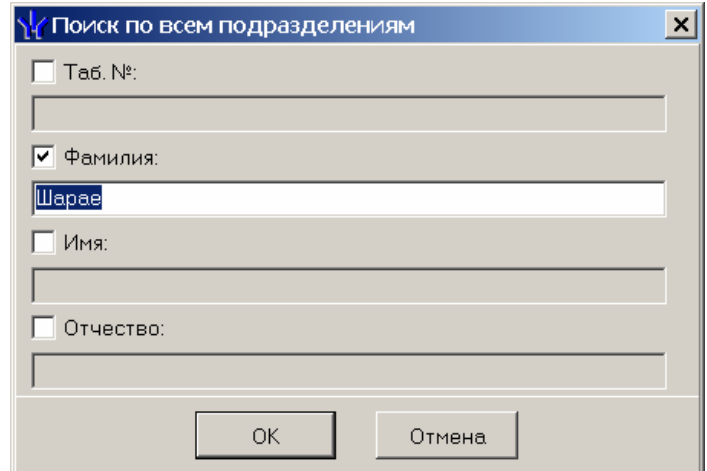

**Рисунок 10.2 Окно запроса общего поиска, активирован поиск по фамилии**

3. Результаты поиска будут выведены на панели в верхней части рабочего окна, (см. [рисунок](#page-48-1) 10.3).

| 亙                  | 美国的<br>蘭   gno |        |         |                                                                                    |                       |               |                 |                      |  |
|--------------------|----------------|--------|---------|------------------------------------------------------------------------------------|-----------------------|---------------|-----------------|----------------------|--|
|                    | Nºnn           |        | Ta6. Nº | <b>Сотрудник</b>                                                                   | Подразделение         |               |                 |                      |  |
|                    | 3              |        | 88867   | Шараевский Игорь Евгеньевич<br>المستحقق المستحققة لأشام والمتحدث والمتحدث التكلمات |                       | Программисты  |                 |                      |  |
|                    |                | Ta6.N9 |         | Сотрудник                                                                          | Должность             | Подразделение |                 | Схема                |  |
| $1 \triangleright$ |                |        |         | 88867 Шараевский Игорь Евгеньевич                                                  | Ведущий программист   | Программисты  |                 | Помесячная компенсац |  |
| 2                  |                |        |         | 66771 Соловьев Дмитрий Витальевич                                                  | Директор департамента | <b>ДПО</b>    |                 | Компенсация 50%, С.  |  |
| з                  |                |        |         | 122222 Околита Юрий Иванович                                                       | Тестировщик           | Тестеры       | Без компенсации |                      |  |
| $\overline{4}$     |                |        |         | 09918 Гольдман Андрей Виллиевич                                                    | Ведущий программист   | Программисты  |                 | Компенсация дневная, |  |
| 5                  |                |        |         |                                                                                    |                       |               |                 |                      |  |
|                    |                |        |         |                                                                                    |                       |               |                 |                      |  |

**Рисунок 10.3 Панель с результатами общего поиска**

<span id="page-48-1"></span>Если в системе не найдено результатов, соответствующих поисковому запросу, выводится окно с сообщением, (см. [рисунок](#page-49-2) 10.4). В этом случае можно повторить поиск (вышеописанные шаги 1-3), изменив критерии поиска.

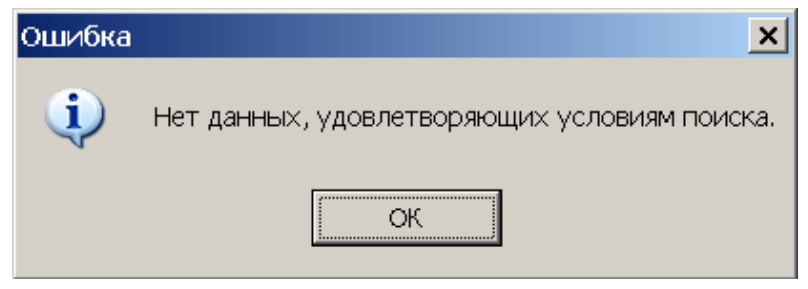

**Рисунок 10.4 Системное сообщение**

<span id="page-49-2"></span>Имеется возможность скрыть или отобразить панель результатов нажатием кнопки

### **Показать (спрятать) результаты общего поиска** .

Двойное нажатие на левую кнопку мыши на ФИО сотрудника в панели с результатами поиска приведет к переходу к подразделению найденного сотрудника.

### <span id="page-49-0"></span>**10.1.2 Быстрый поиск**

Данная функция позволяет быстро найти сотрудника по одному из заданных критериев в рамках выбранного подразделения.

1. Щелкнуть на кнопке **Быстрый поиск<sup>44</sup>.** В открывшемся окне выбрать из раскрывающегося списка критерий и ввести в поле Образец искомые данные, (см. рис. ниже).

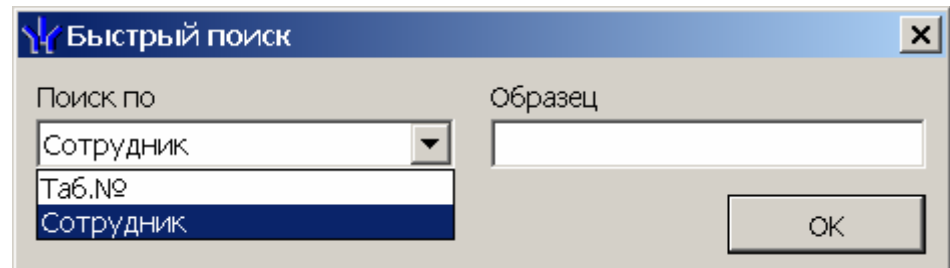

#### **Рисунок 10.5 Окно запроса быстрого поиска**

- 2. Щелкнуть на кнопке **ОК**.
- 3. Элементов списка, удовлетворяющих критерию поиска, может быть несколько. Первый из них будет выделен в основной области окна.

### <span id="page-49-1"></span>**10.1.3 Поиск с применением выборки**

Выборка или фильтр служит для более точного задания условий поиска.

Выполнение поиска с выборкой.

1. Щелкнуть на кнопке **Настроить выборку <sup>167</sup>.** На экран будет выведено окно настройки выборки.

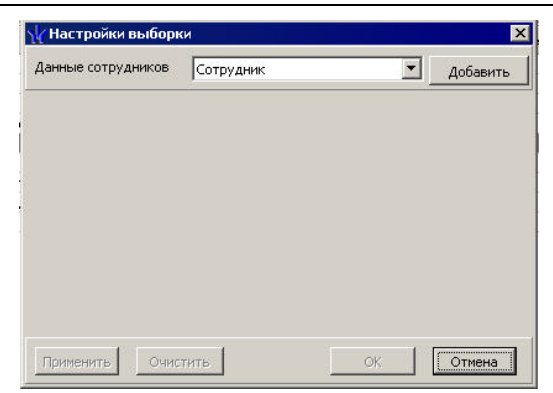

**Рисунок 10.6 Окно настройки выборки**

2. В раскрывающемся списке в верхней части окна можно выбрать требуемые критерии и, нажимая на кнопку **Добавить**, разместить в центральной части описываемого окна одно или несколько полей со списками вариантов выбора, (см. [рисунок](#page-50-0) 10.7).

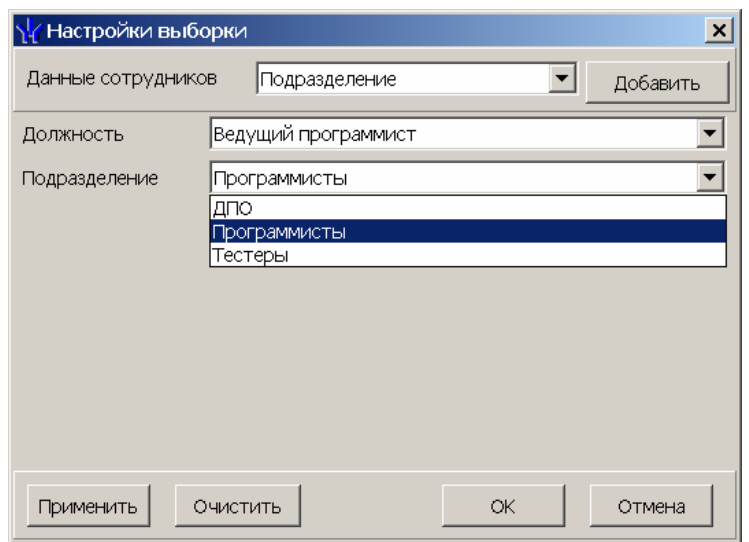

**Рисунок 10.7 Окно запроса с выборкой, добавлены два критерия**

Кнопка **Очистить** в нижней части окна позволяет удалить все выбранные критерии.

<span id="page-50-0"></span>3. Ввести образец поиска в соответствующие поля и нажать на кнопку **ОК**. В списке останутся только те сотрудники, учетные данные которых соответствуют образцу выборки, (см. [рисунок](#page-50-1) 10.8).

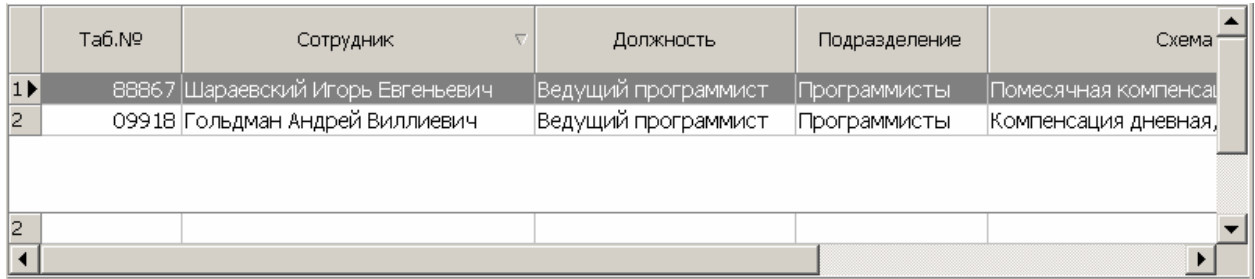

#### **Рисунок 10.8 Результаты поиска с применением выборки**

<span id="page-50-1"></span>Возврат к режиму отображения всех записей производится щелчком на кнопке **Отменить (Применить) выборку** .

Выбор подразделения.

1. Нажать кнопку **Выбор подразделения**, в открывшемся списке выбрать нужное подразделение:

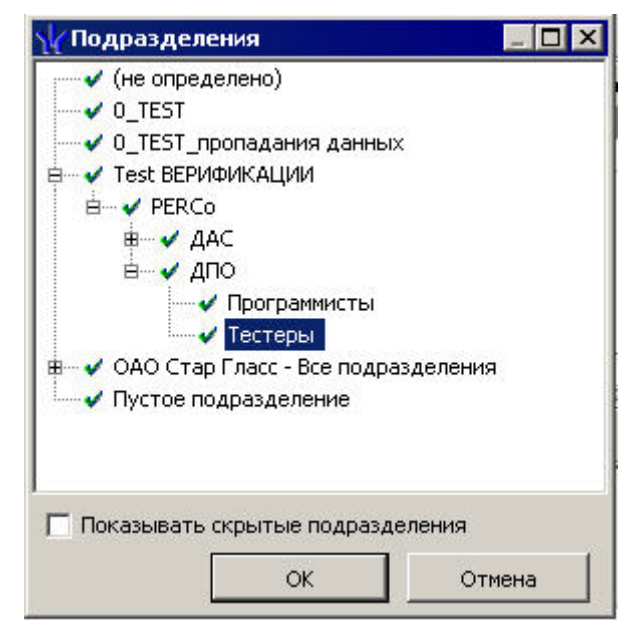

**Рисунок 10.9 Окно выбора подразделения**

Здесь подразделения, доступные текущему пользователю системы, отмечены слева значком  $\Box$ , недоступные  $\Box$ . Если пользователь системы имеет права администратора, то корнем дерева подразделений будет «не определено». Переключатель **Показывать скрытые подразделения** управляет отображением в списке скрытых подразделений (удаленных из числа доступных, но с сохранением информации в архиве системы).

2. Подтвердить выбор нажатием кнопки **ОК**. В рабочем окне отобразится список сотрудников выбранного подразделения. Выбранное подразделение будет при этом указано в верхней части окна правее кнопки Выбор подразделения.

### <span id="page-52-0"></span>**10.1.4 Отчет**

Для получения отчета необходимо предварительно выбрать нужных сотрудников: с помощью клавиш **Shift** +клавиши перемещения курсора или с помощью клавиши **Ctrl** +кнопка мыши , **Ctrl** +**A** (выбор всех сотрудников).

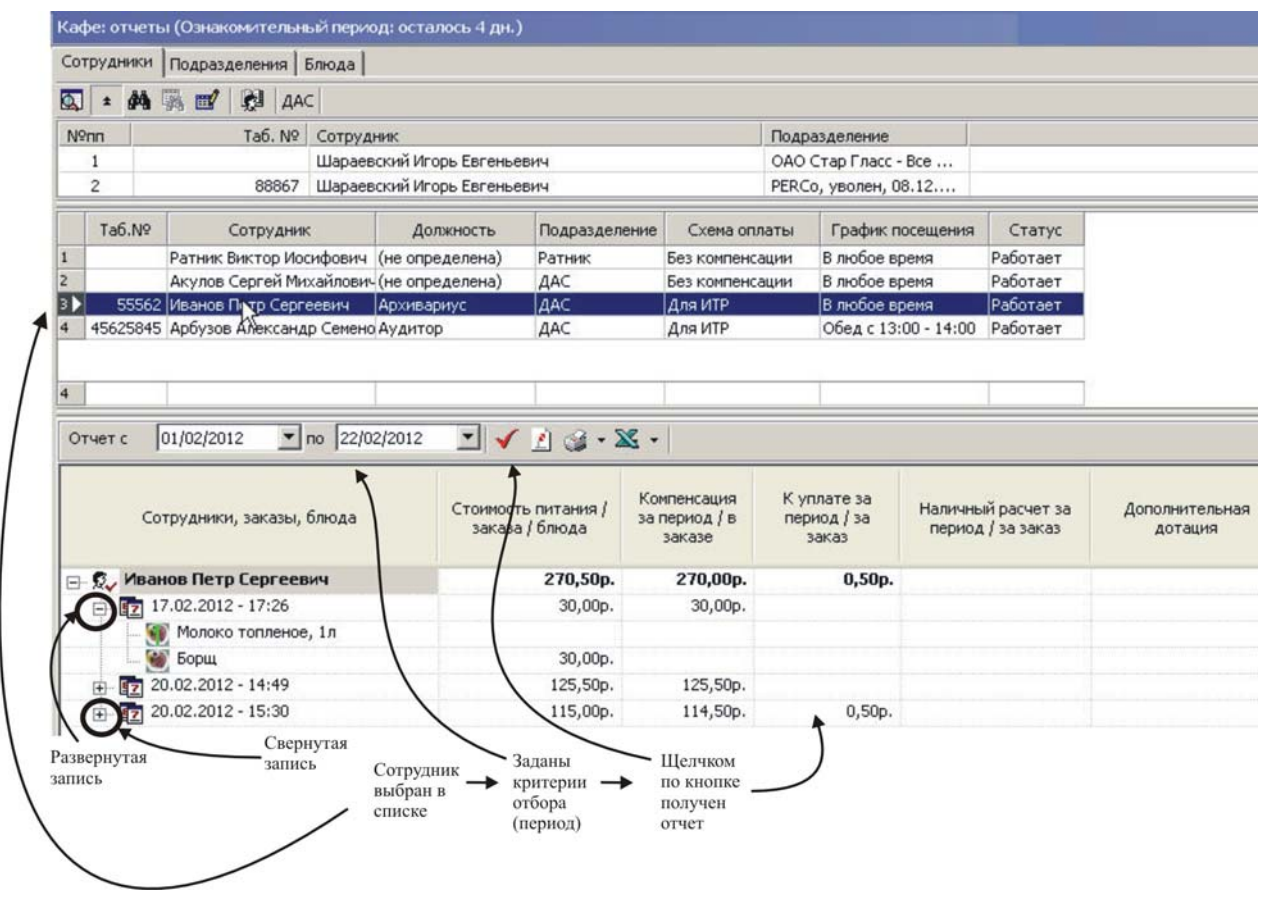

### **Рисунок 10.10 Формирование отчета по сотруднику предварительно выбранного подразделения**

<span id="page-52-2"></span>В отчет входят:

- данные по сотруднику;
- данные по заказам;
- блюда и стоимость заказов.

Далее необходимо указать отчетный период (см. [рисунок](#page-52-2) 10.10) и нажать кнопку для получения отчета.

### <span id="page-52-1"></span>**10.1.5 Вывод отчета на печать**

Полученный отчет можно просматривать на экране монитора, вывести на печать и экспортировать в формат *MS Excel*.

Для распечатки отчета следует выбрать требуемый вариант в раскрывающемся списке (см. [рисунок](#page-53-1) 10.11).

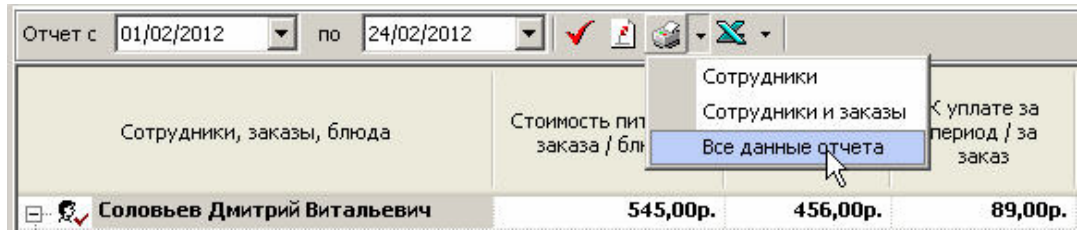

**Рисунок 10.11 Выбор варианта вывода отчета на печать**

<span id="page-53-1"></span>После щелчка по варианту распечатки отчета, он будет открыт в окне предварительного просмотра печати.

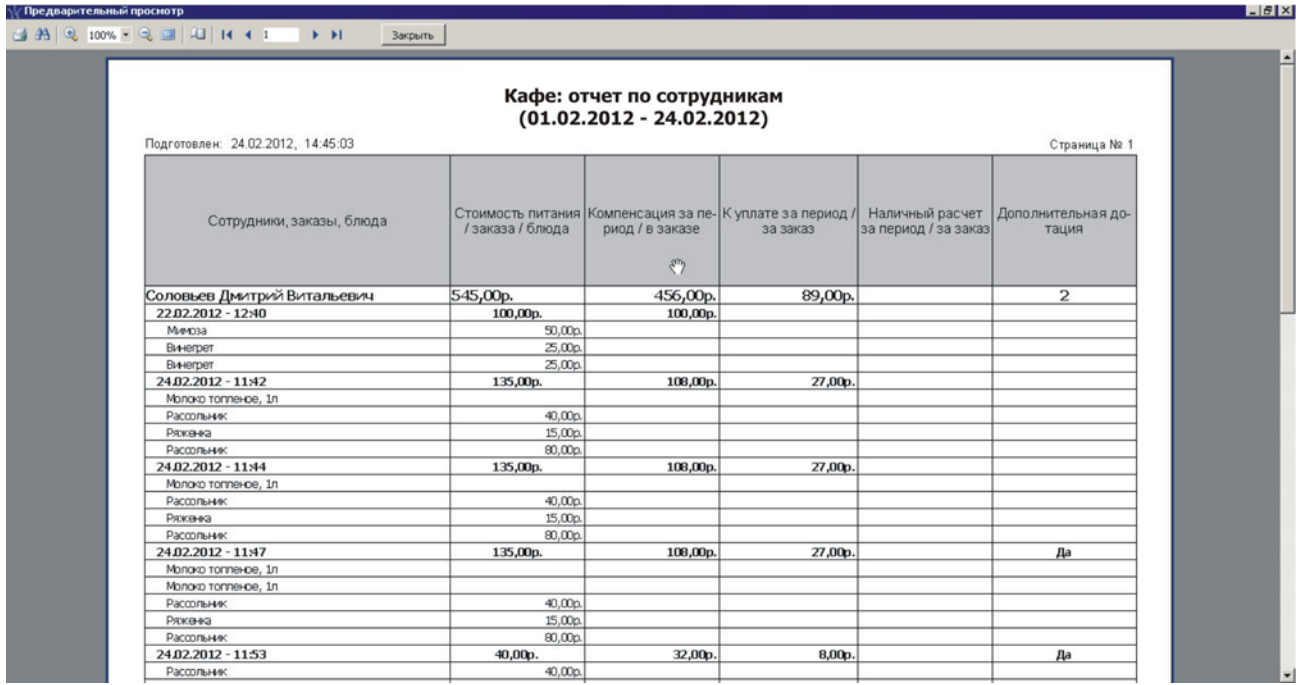

#### **Рисунок 10.12 Пример окна предварительного просмотра отчета перед печатью**

Кнопка с изображением принтера позволяет распечатать документ.

### <span id="page-53-0"></span>**10.1.6 Экспорт отчета в MS Excel**

Для экспорта в *MS Excel* щелчком рядом с кнопкой с изображением стилизованной буквы Х, необходимо открыть список для выбора варианта экспорта: сотрудники, сотрудники и заказы, все данные отчета. Щелчок на названии нужного варианта приведет к выводу окна с запросом на место сохранения и ввода имени файла с расширением xls, (см. [рисунок](#page-54-1) 10.13).

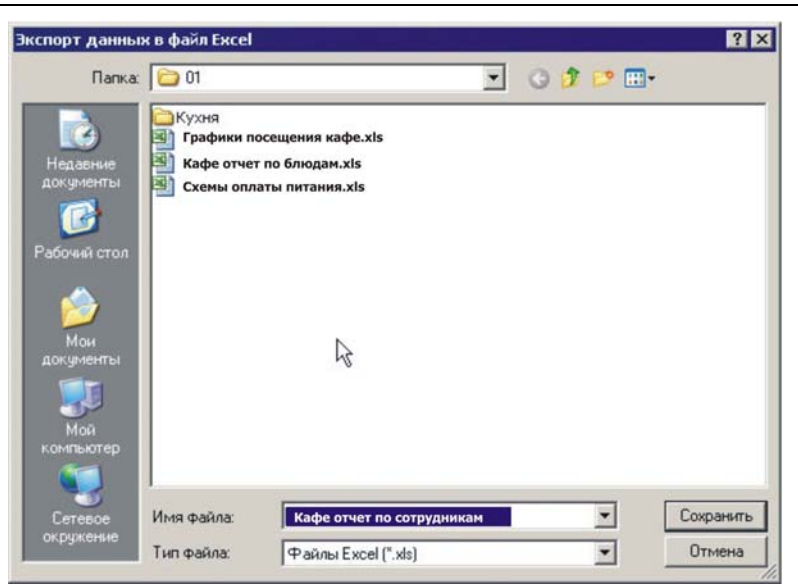

**Рисунок 10.13 Запрос на ввод названия и место сохранения файла вывода в формат \*.xls** 

<span id="page-54-1"></span>После ввода требуемого названия и выбора места сохранения следует нажать кнопку **Сохранить**.

По завершении операции система выводит окно с подтверждением успешного завершения экспорта.

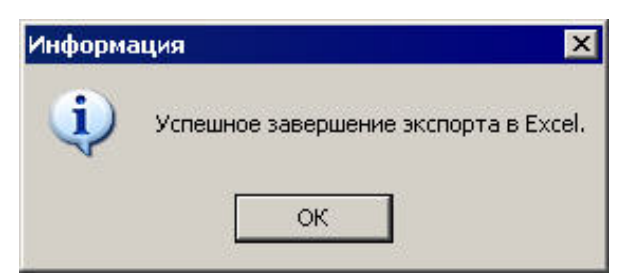

#### **Рисунок 10.14 Сообщение об успешном завершении экспорта отчета**

Чтобы скрыть окно, надо нажать **ОК**.

Пример экспортированного файла приведен в приложении, (см. Приложение).

### <span id="page-54-0"></span>**10.2 Отчет по подразделениям**

На вкладке **Подразделения** можно получить отчет по выбранному подразделению, включая все его подчиненные структуры.

| Сотрудники Сводный отчет Подразделения Блюда                                                        |                         |               |                         |                             |             |  |  |  |  |
|----------------------------------------------------------------------------------------------------|-------------------------|---------------|-------------------------|-----------------------------|-------------|--|--|--|--|
| Отчет с  01.05.2012 ▼ по 15.05.2012 ▼   ✔ ● ※   第   ДПО   ■ Получать отчет при выборе подразделения |                         |               |                         |                             |             |  |  |  |  |
| Подразделение                                                                                       | Количество<br>посещений | Затраты всего | Затраты<br>безналичными | Затраты<br><b>НАЛИЧНЫМИ</b> | Компенсация |  |  |  |  |
| $E = \Box$ $\Box$                                                                                   | 17                      | 1 254,50p.    | 513,00p.                | 588,50p.                    | 2449,50p.   |  |  |  |  |
| Программисты                                                                                        | 13                      | 856,50p.      | 390,00p.                | 313,50p.                    | 2 289,50p.  |  |  |  |  |
| Тестеры                                                                                             |                         |               |                         |                             |             |  |  |  |  |

**Рисунок 10.15 Пример вкладки с отчетом по подразделениям**

Назначение кнопок аналогично вкладке отчета по сотрудникам.

В столбце «Затраты» выводятся суммарные расходы сотрудников подразделения, т.е. сумма, которую они реально выплатят, а также превышение суммы компенсации.

Вывод отчета на печать и в формат *MS Excel* не имеет особенностей и производится, как описано выше в п. [10.1.5](#page-52-1) и [10.1.6](#page-53-0).

### <span id="page-55-0"></span>**10.3 Отчет по блюдам**

На вкладке **Блюда** можно получить отчет по реализованным блюдам.

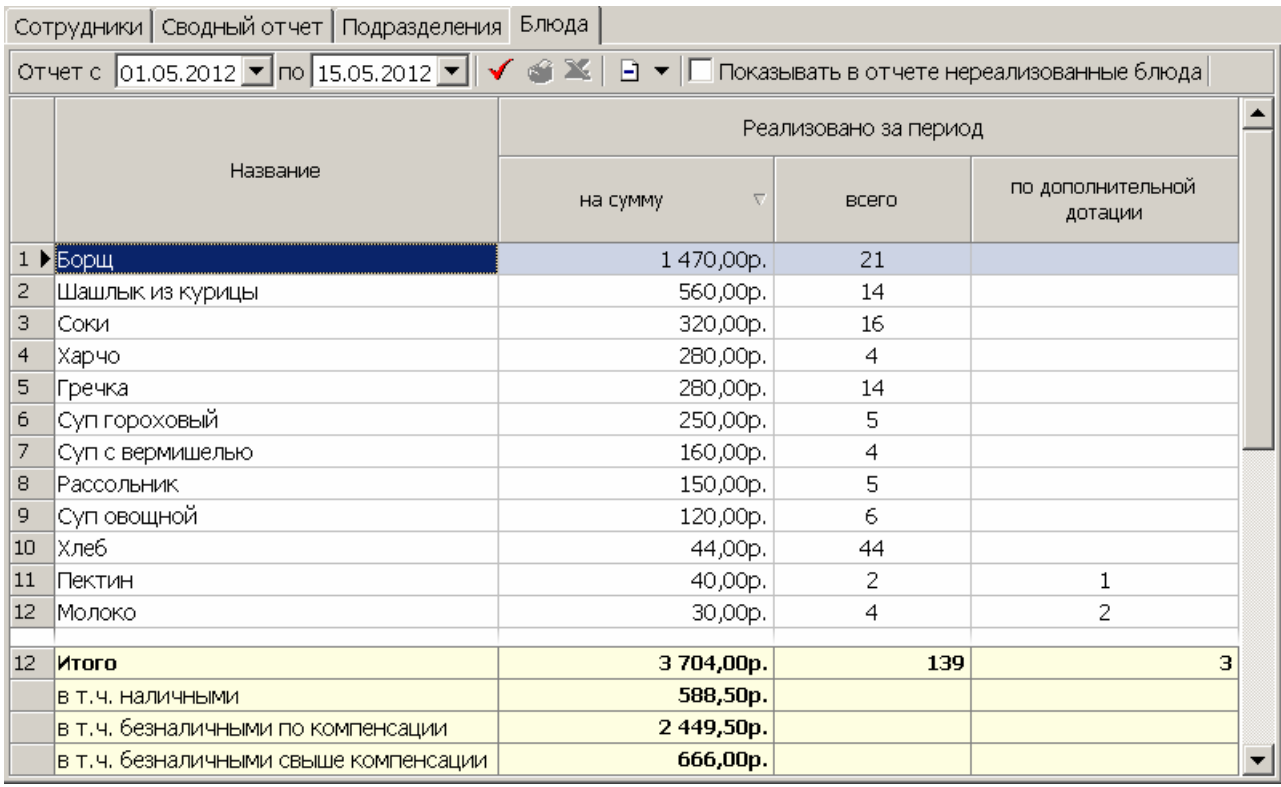

#### **Рисунок 10.16 Пример вкладки отчета по блюдам**

отчет с  $\overline{01.05.2012}$   $\overline{\bullet}$  по 15.05.2012  $\overline{\bullet}$  – Поля для выбора периода отчета

- $\checkmark$  Кнопка получить отчет
- $\mathbb{C}$  Кнопка печать
- $\mathbb{X}$  Кнопка экспорт в Excel
- $\Box$  Кнопка удаления данных за период

П Показывать в отчете нереализованные блюда - Переключатель управления выводом

нереализованных блюд

Поля в верхней части вкладки позволяют выбрать отчетный период. Кнопка с раскрывающимся списком, обозначенная знаком «-», служит для удаления данных о продажах блюд за прошедший или выбранный месяц.

Вывод отчета на печать и в формат *MS Excel* не имеет особенностей и производится, как описано выше в п[.10.1.5](#page-52-1) и [10.1.6](#page-53-0).

При формировании отчета может оказаться, что блюдо (или блюда) на текущий момент удалены из общего списка блюд кафе, а в данных по заказам, сведения о них остались.

В подобных случаях названия этих блюд выделяются при просмотре отчета на экране красным цветом, а при выводе на печать и в формат Excel – наклонным (курсивным) начертанием.

### <span id="page-56-0"></span>**10.4 Сводный отчет**

На вкладке **Сводный отчет** можно получить отчет по всем сотрудникам выбранного подразделения (включая все его подчиненные отделы).

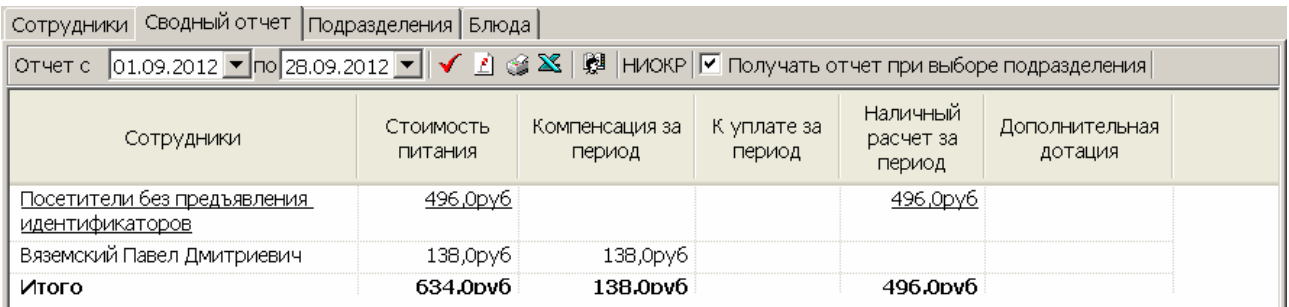

### **Рисунок 10.17 Пример вкладки отчета по блюдам**

В первой строке отчета выводится информация о расходах посетителей кафе, обслуженных без предъявления ими идентификаторов.

Назначение кнопок аналогично назначению соответствующих кнопок для отчета по сотрудникам. Вывод отчета на печать и в формат *MS Excel* не имеет особенностей и производится, как описано выше в п. [10.1.5](#page-52-1) и [10.1.6](#page-53-0).

### **ПРИЛОЖЕНИЕ: ПРИМЕР ЭКСПОРТА ОТЧЕТА В ФАЙЛ ФОРМАТА MS EXCEL**

**Кафе - отчет по сотрудникам (01.11.2011 - 27.03.2012), подготовлен: 27.03.2012 17:29:58** 

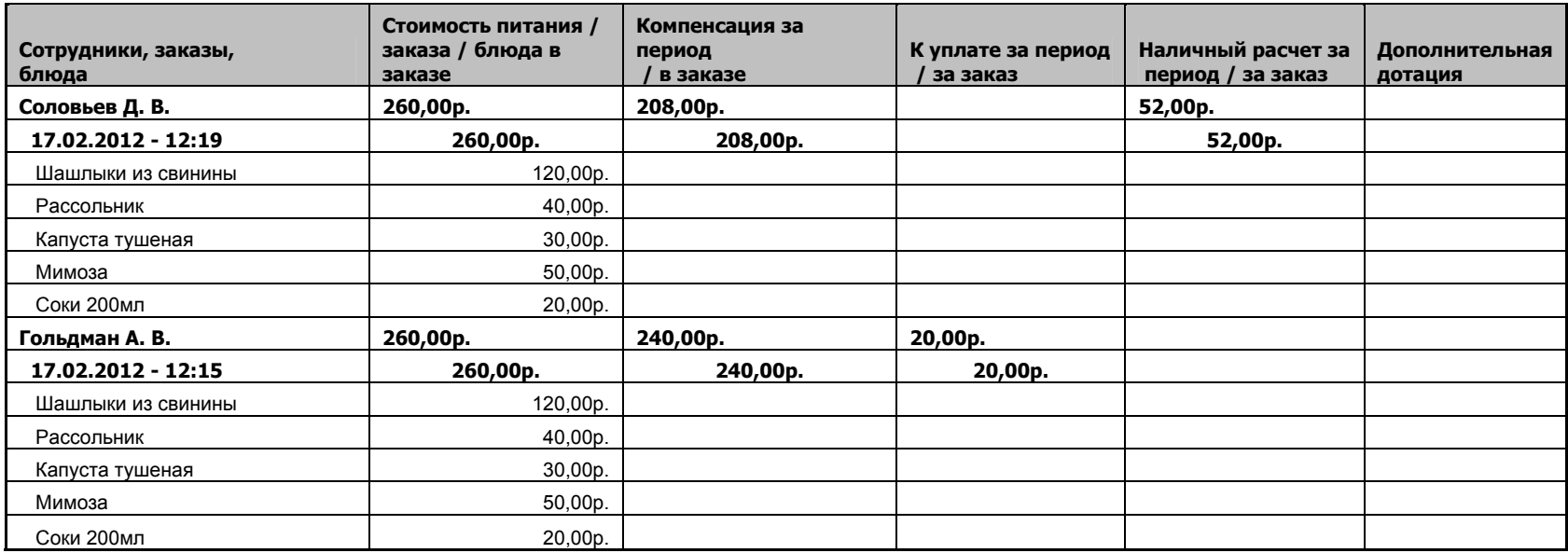

### **Техническая поддержка:**

Тел./ факс: (812) 321-61-55, 292-36-05

### **system@perco.ru**

по вопросам обслуживания электроники систем безопасности

### **turnstile@perco.ru**

по вопросам обслуживания турникетов, ограждений, замков

### **soft@perco.ru**

по вопросам технической поддержки программного обеспечения

# www.perco.ru